## Dell OptiPlex 9020M Owner's Manual

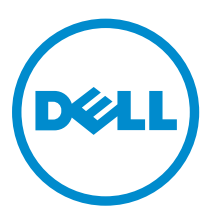

Regulatory Model: D09U Regulatory Type: D09U001

## Notes, Cautions, and Warnings

NOTE: A NOTE indicates important information that helps you make better use of your computer.

CAUTION: A CAUTION indicates either potential damage to hardware or loss of data and tells you how to avoid the problem.

WARNING: A WARNING indicates a potential for property damage, personal injury, or death.

Copyright **©** 2014 Dell Inc. All rights reserved. This product is protected by U.S. and international copyright and intellectual property laws. Dell™ and the Dell logo are trademarks of Dell Inc. in the United States and/or other jurisdictions. All other marks and names mentioned herein may be trademarks of their respective companies.

2014 - 08

∕心

Rev. A00

# **Contents**

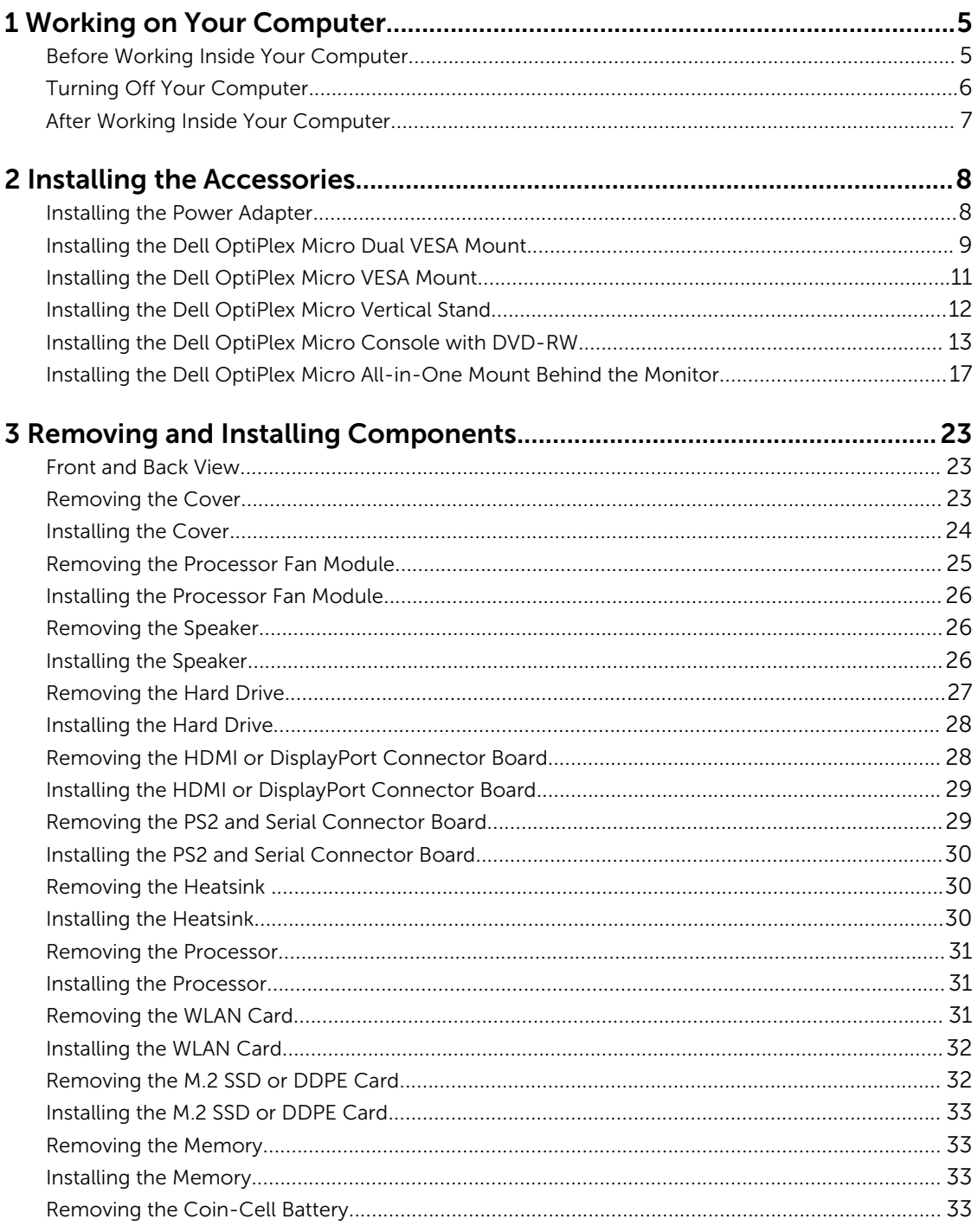

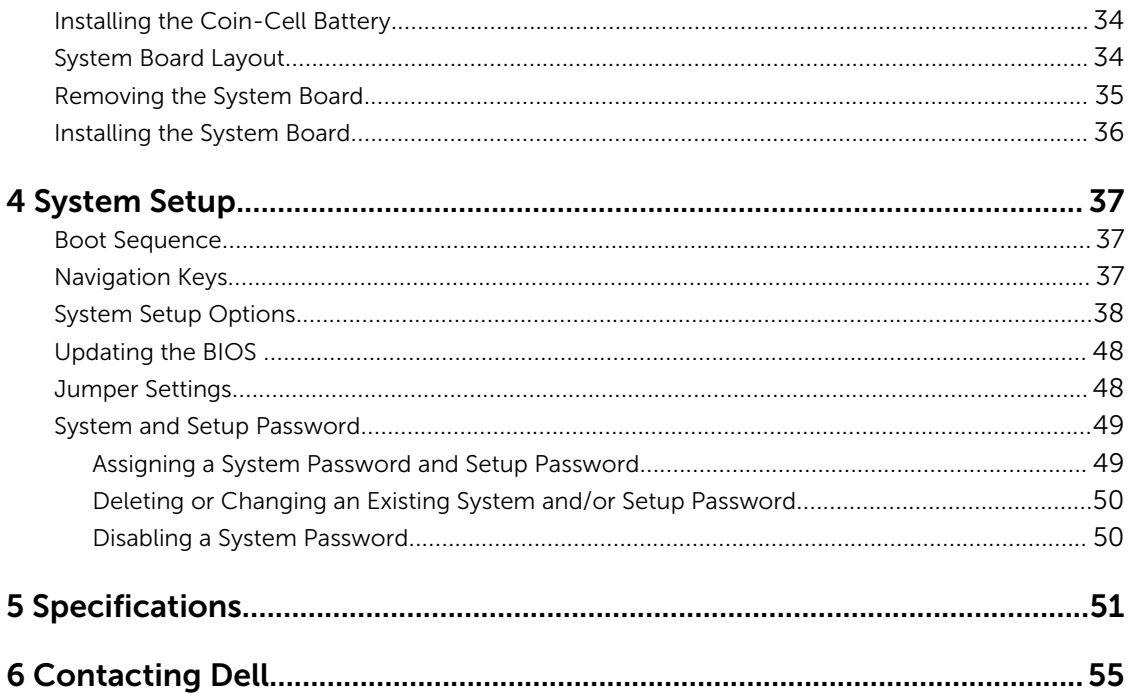

1

## <span id="page-4-0"></span>Working on Your Computer

### Before Working Inside Your Computer

Use the following safety guidelines to help protect your computer from potential damage and to help to ensure your personal safety. Unless otherwise noted, each procedure included in this document assumes that the following conditions exist:

- You have read the safety information that shipped with your computer.
- A component can be replaced or--if purchased separately--installed by performing the removal procedure in reverse order.

WARNING: Disconnect all power sources before opening the computer cover or panels. After you finish working inside the computer, replace all covers, panels, and screws before connecting to the power source.

WARNING: Before working inside your computer, read the safety information that shipped with your computer. For additional safety best practices information, see the Regulatory Compliance Homepage at www.dell.com/regulatory\_compliance

CAUTION: Many repairs may only be done by a certified service technician. You should only perform troubleshooting and simple repairs as authorized in your product documentation, or as directed by the online or telephone service and support team. Damage due to servicing that is not authorized by Dell is not covered by your warranty. Read and follow the safety instructions that came with the product.

CAUTION: To avoid electrostatic discharge, ground yourself by using a wrist grounding strap or by periodically touching an unpainted metal surface, such as a connector on the back of the computer.

CAUTION: Handle components and cards with care. Do not touch the components or contacts on a card. Hold a card by its edges or by its metal mounting bracket. Hold a component such as a processor by its edges, not by its pins.

CAUTION: When you disconnect a cable, pull on its connector or on its pull-tab, not on the cable itself. Some cables have connectors with locking tabs; if you are disconnecting this type of cable, press in on the locking tabs before you disconnect the cable. As you pull connectors apart, keep them evenly aligned to avoid bending any connector pins. Also, before you connect a cable, ensure that both connectors are correctly oriented and aligned.

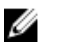

NOTE: The color of your computer and certain components may appear differently than shown in this document.

To avoid damaging your computer, perform the following steps before you begin working inside the computer.

- 1. Ensure that your work surface is flat and clean to prevent the computer cover from being scratched.
- 2. Turn off your computer (see Turning Off Your Computer).

 $\blacktriangle$  CAUTION: To disconnect a network cable, first unplug the cable from your computer and then unplug the cable from the network device.

- <span id="page-5-0"></span>**3.** Disconnect all network cables from the computer.
- 4. Disconnect your computer and all attached devices from their electrical outlets.
- 5. Press and hold the power button while the computer is unplugged to ground the system board.
- 6. Remove the cover.

CAUTION: Before touching anything inside your computer, ground yourself by touching an unpainted metal surface, such as the metal at the back of the computer. While you work, periodically touch an unpainted metal surface to dissipate static electricity, which could harm internal components.

#### Turning Off Your Computer

CAUTION: To avoid losing data, save and close all open files and exit all open programs before you turn off your computer.

- 1. Shut down the operating system:
	- In Windows 8:
		- Using a touch-enabled device:
			- a. Swipe in from the right edge of the screen, opening the Charms menu and select Settings.
			- b. Select the  $\bigcup_{n=1}^{\infty}$  and then select **Shut down**
		- Using a mouse:
			- a. Point to upper-right corner of the screen and click **Settings**.
			- b. Click the  $\bigcup$  and select Shut down.
	- In Windows 7:
		- 1 Click Start
		- 2. Click Shut Down.

or

- 1. Click Start
- 2. Click the arrow in the lower-right corner of the Start menu as shown below, and then click

#### Shut Down..

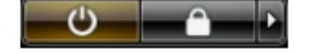

2. Ensure that the computer and all attached devices are turned off. If your computer and attached devices did not automatically turn off when you shut down your operating system, press and hold the power button for about 6 seconds to turn them off.

### <span id="page-6-0"></span>After Working Inside Your Computer

After you complete any replacement procedure, ensure you connect any external devices, cards, and cables before turning on your computer.

1. Replace the cover.

#### $\triangle$  CAUTION: To connect a network cable, first plug the cable into the network device and then plug it into the computer.

- 2. Connect any telephone or network cables to your computer.
- **3.** Connect your computer and all attached devices to their electrical outlets.
- 4. Turn on your computer.
- 5. If required, verify that the computer works correctly by running the Dell Diagnostics.

## <span id="page-7-0"></span>Installing the Accessories

This section provides detailed information on how to install the following accessories:

- Power Adapter
- Dell OptiPlex Micro Dual VESA Mount
- Dell OptiPlex Micro VESA Mount
- Dell OptiPlex Micro Vertical Stand
- Dell OptiPlex Micro Console with DVD-RW
- Dell OptiPlex Micro All-in-One Mount

#### Installing the Power Adapter

- 1. Perform the following steps as shown in the illustration:
	- a. Slide to open the cover of the power adapter [1].
	- b. Install the power cable to the power adapter and place the power adapter in the box [ 2,3].

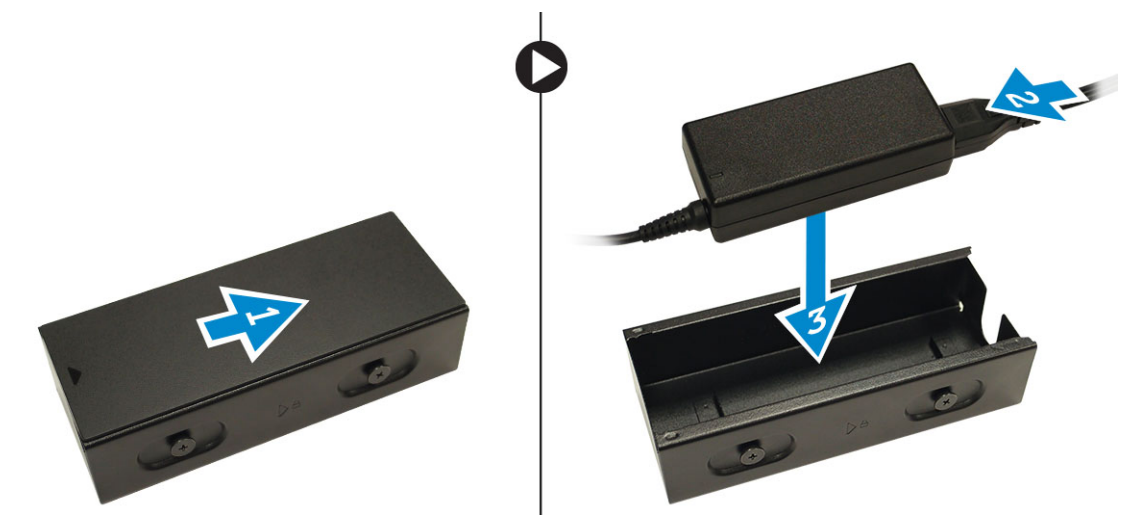

2. Insert the cable into the box and slide back the cover to lock it.

<span id="page-8-0"></span>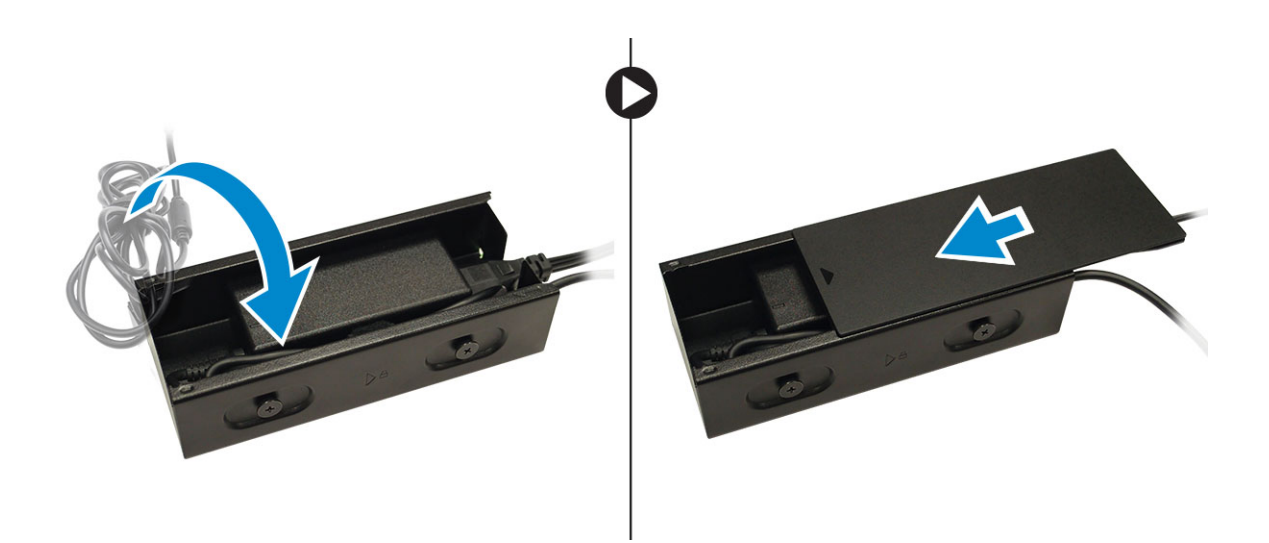

## Installing the Dell OptiPlex Micro Dual VESA Mount

Recommended Screws:

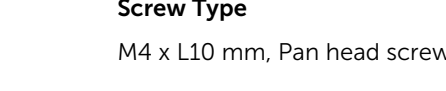

Prerequisite: Install the power adapter.

1. Align the dual VESA mount behind the monitor and tighten the screws to secure the dual VESA mount to the monitor.

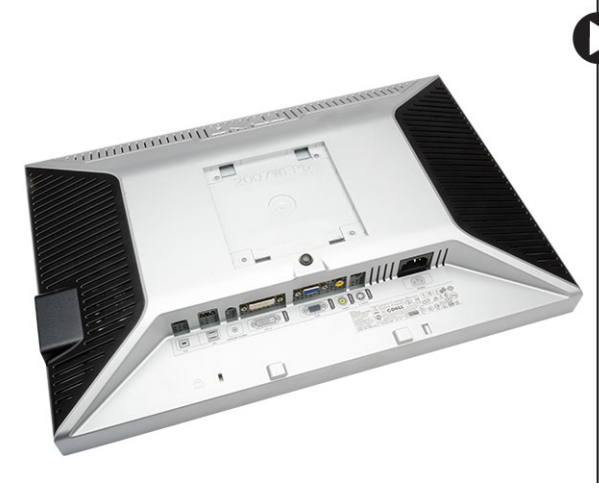

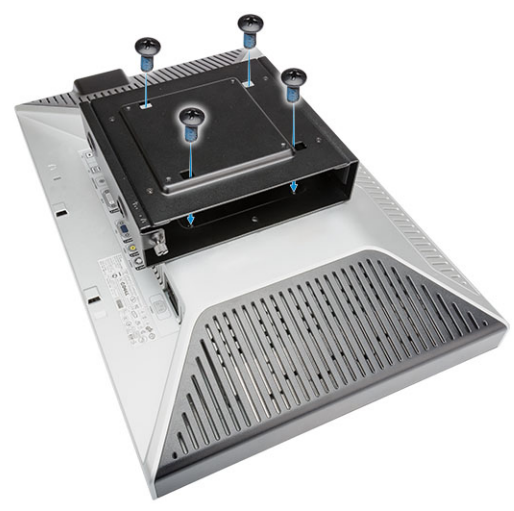

Used in **Monitor** 

- 2. Perform the following steps as shown in the illustration:
	- a. Slide the computer into the dual VESA mount. [1]
	- b. Rotate the screw in clockwise direction to secure the computer to the dual VESA mount. [2]

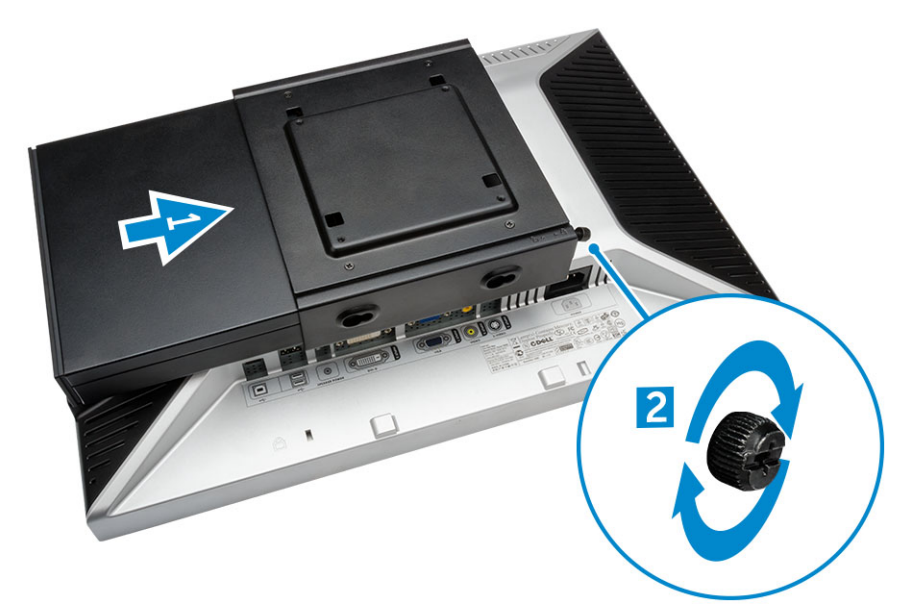

3. Slide the power adapter case through the grooves at the bottom of the dual dual VESA mount to lock it.

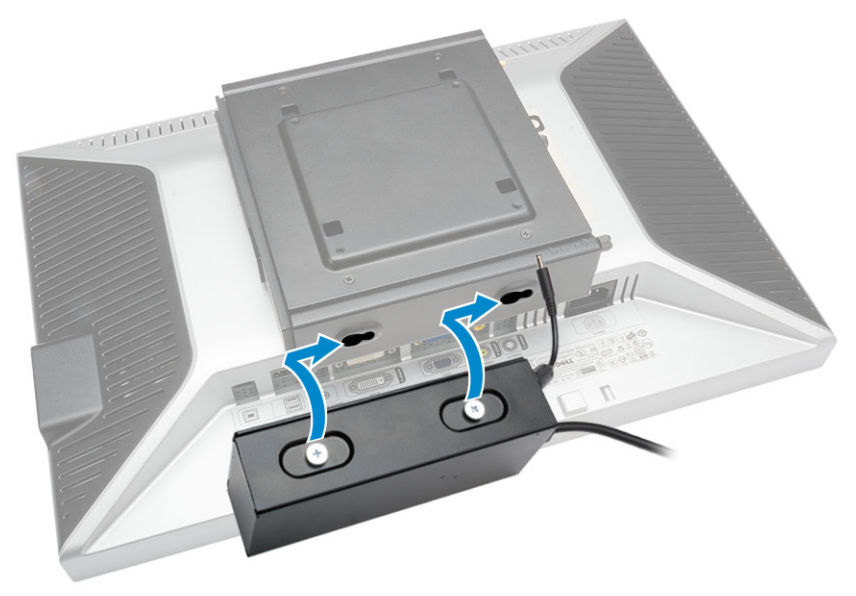

4. Connect all the cables and antenna to the computer.

<span id="page-10-0"></span>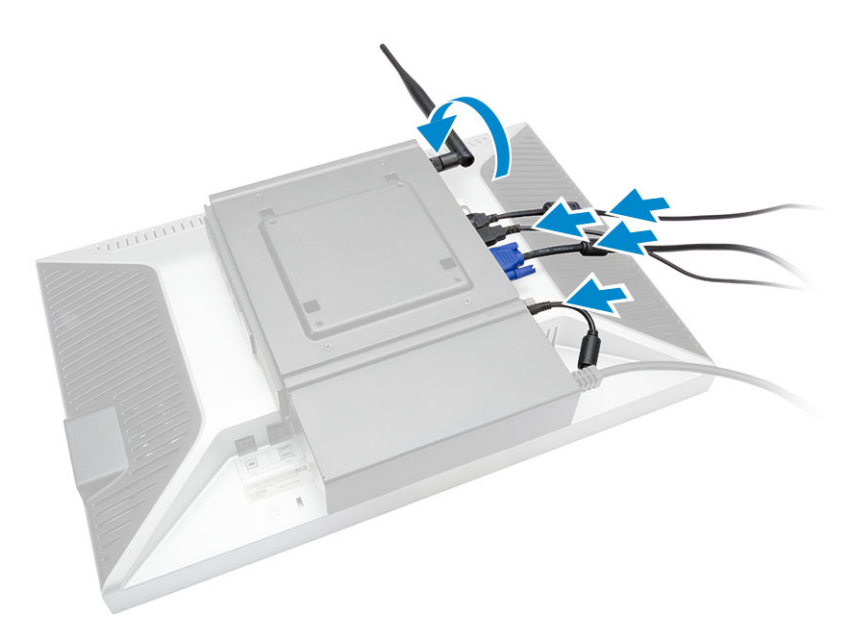

5. Tighten the screws to secure the arm stand to the dual VESA mount.

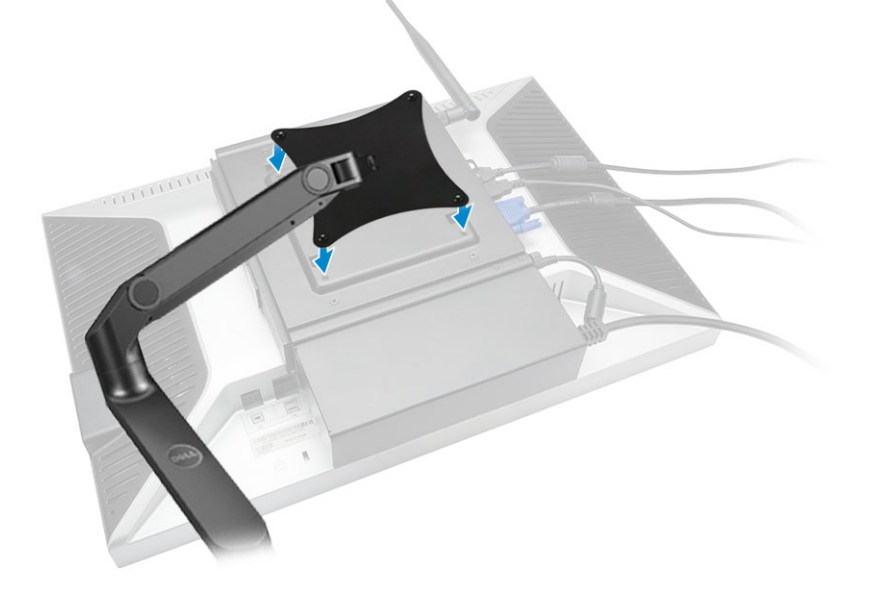

## Installing the Dell OptiPlex Micro VESA Mount

Recommended Screws:

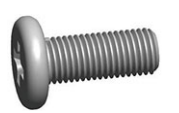

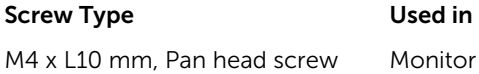

ST4 x L13 mm, Wooden screw Wooden table

<span id="page-11-0"></span>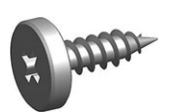

Prerequisite: Install the power adapter.

- 1. Perform the following steps as shown in the illustration:
	- a. Tighten the screws to secure the VESA mount to the table.
	- b. Slide the computer into the VESA mount [1].
	- c. Tighten the screw to secure the computer to the VESA mount [2].

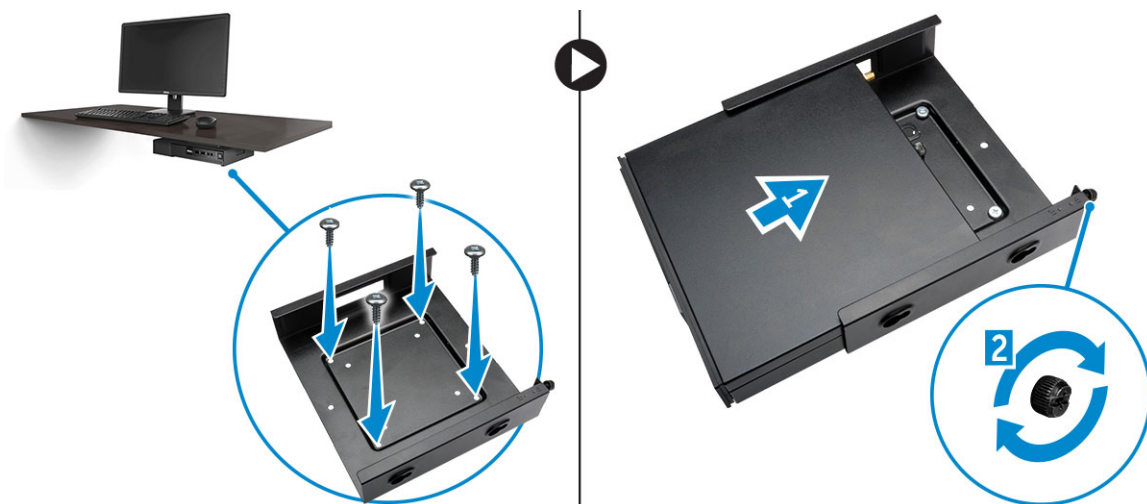

- 2. Perform the following steps as shown in the illustration:
	- a. Slide the power adapter case through the grooves at the bottom of the VESA mount to lock it.
	- b. Connect all the cables and install antenna to the computer.

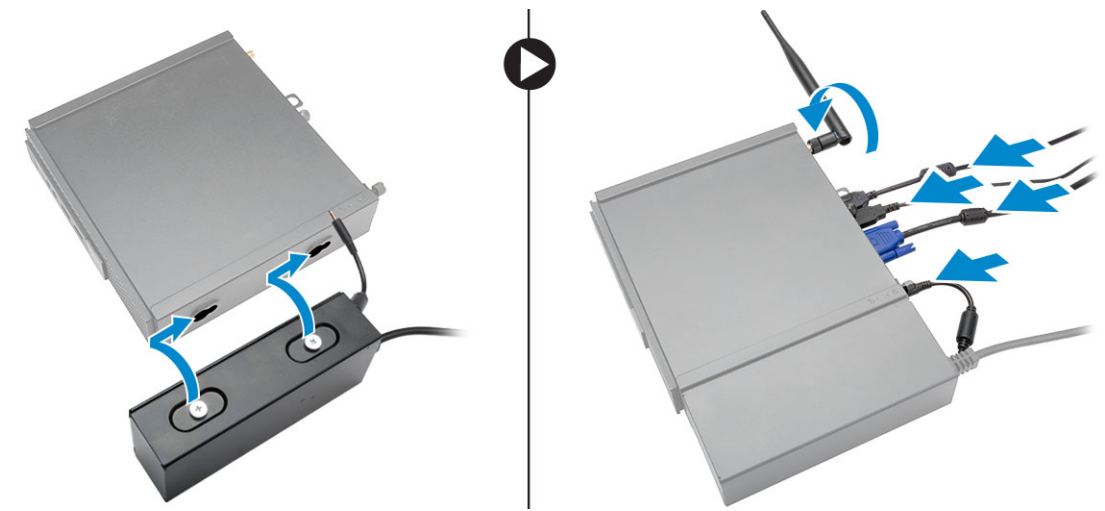

### Installing the Dell OptiPlex Micro Vertical Stand

Align the computer on the vertical stand and ensure the tab on the vertical stand fits into the groove or notch on the system.

<span id="page-12-0"></span>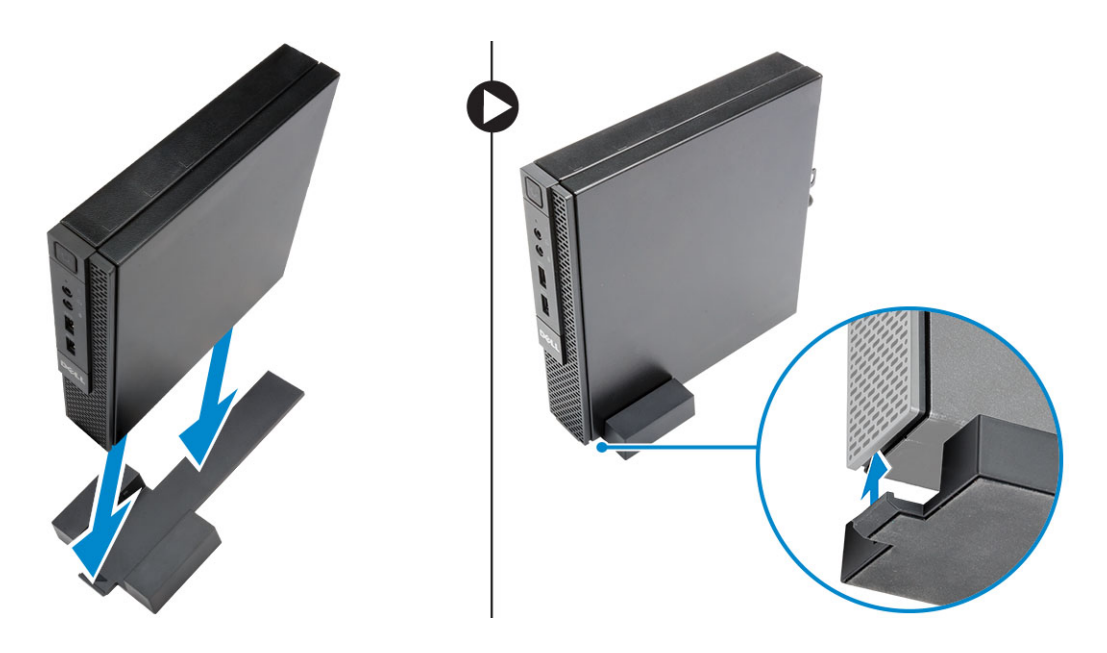

### Installing the Dell OptiPlex Micro Console with DVD-RW

Recommended Screws:

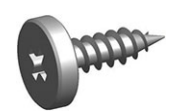

Screw Type Used in ST4 x 13 mm, Wooden screw Wooden table

- 1. Perform the following steps as shown in the illustration:
	- a. Loosen the screws that secure the cover to the optical drive console [1].
	- b. Slide and lift the cover upwards to remove it from the console [2].

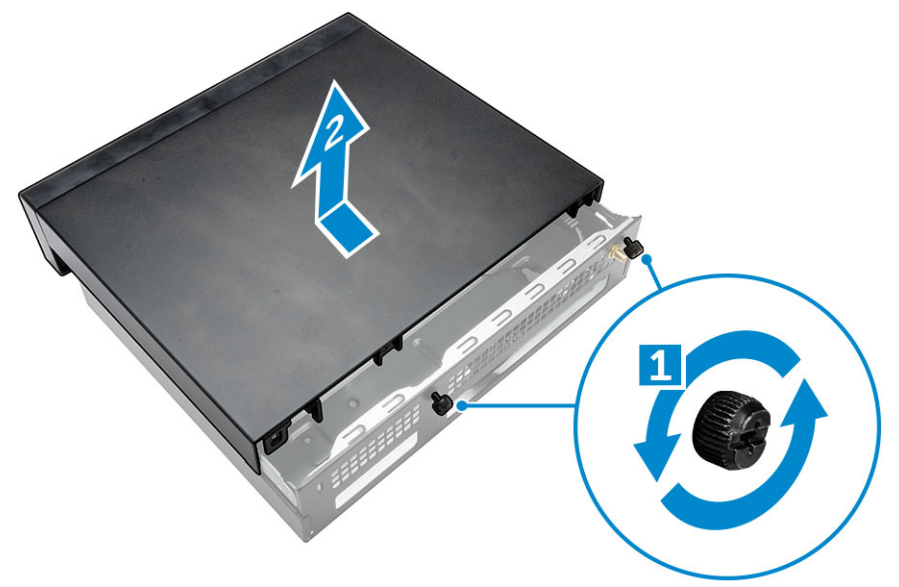

- 2. Perform the following steps as shown in the illustration:
	- a. Slide the computer into the slot [1].
	- b. Tighten the screw to secure the computer to the optical drive console [2].

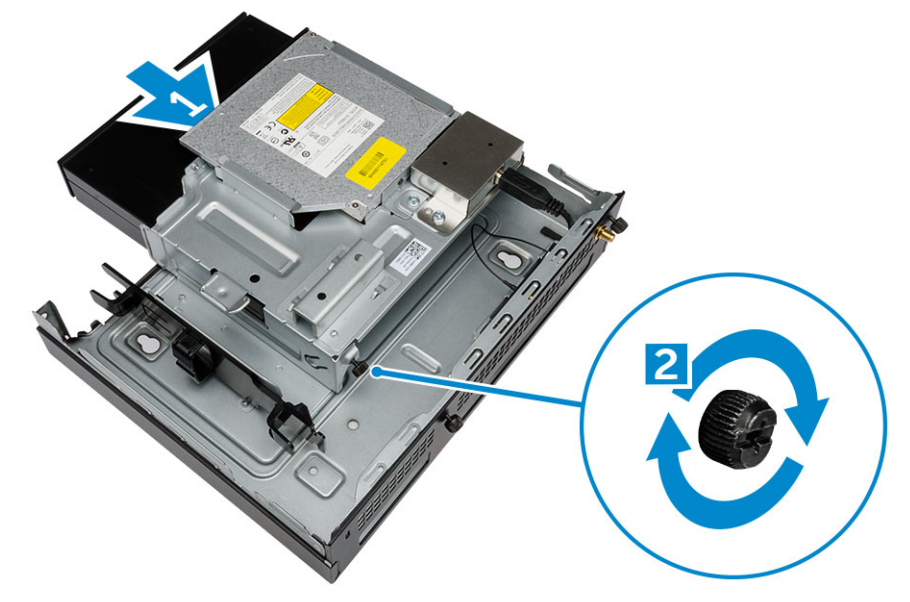

- **3.** Perform the following steps as shown in the illustration:
	- a. Cut the strap of the power adapter cable [1].
	- b. Slide and insert the power adapter into the slot [2].
	- c. Route the cable through the notch to secure it [3].

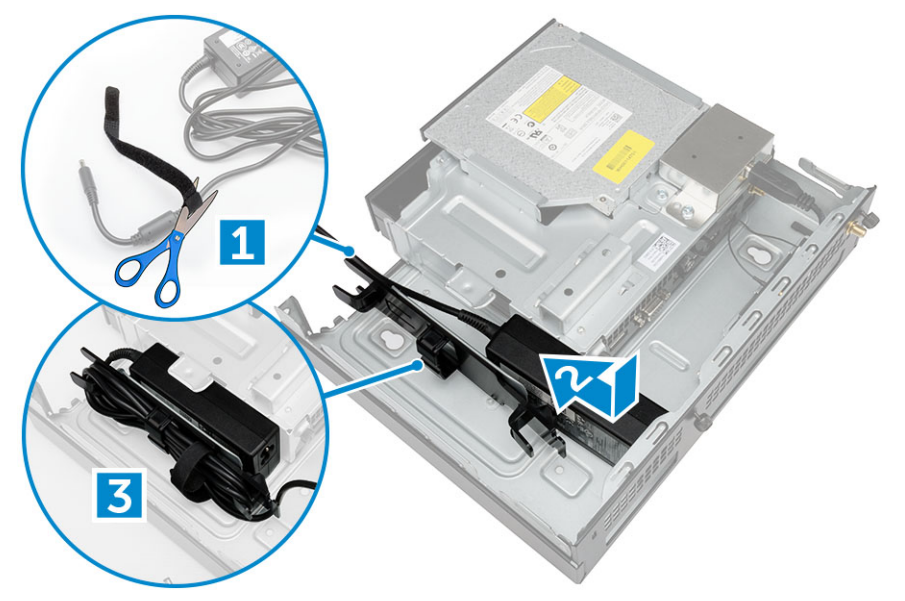

- 4. Perform the following steps as shown in the illustration:
	- a. Open the cable management clip [1].
	- b. Lift the antenna cable out [2].
	- c. Connect the antenna cable to the antenna connector [3].

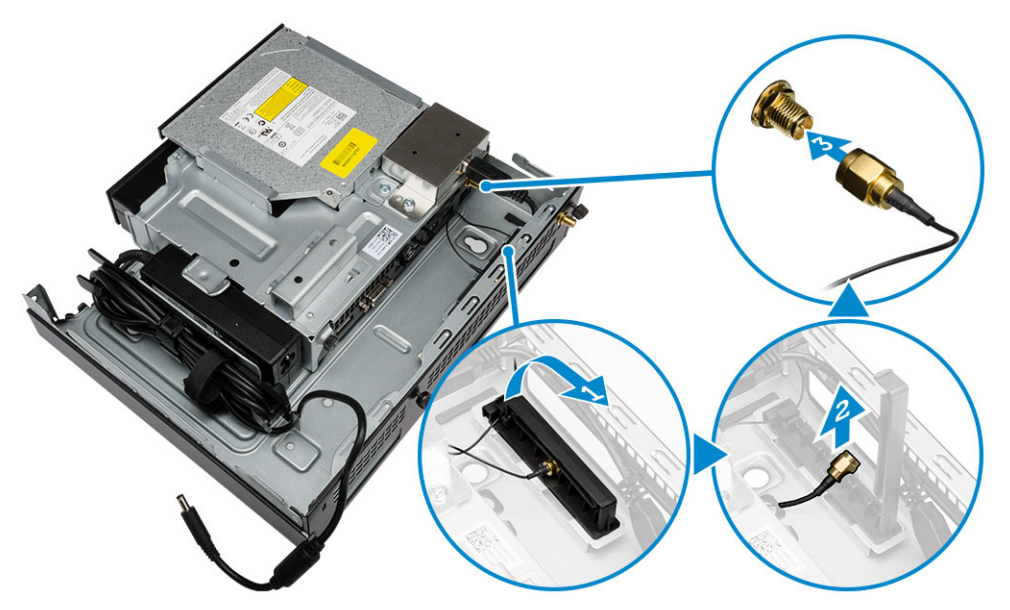

5. Route the USB cables through the cable management clip and connect them to the computer. Close the cable management clip.

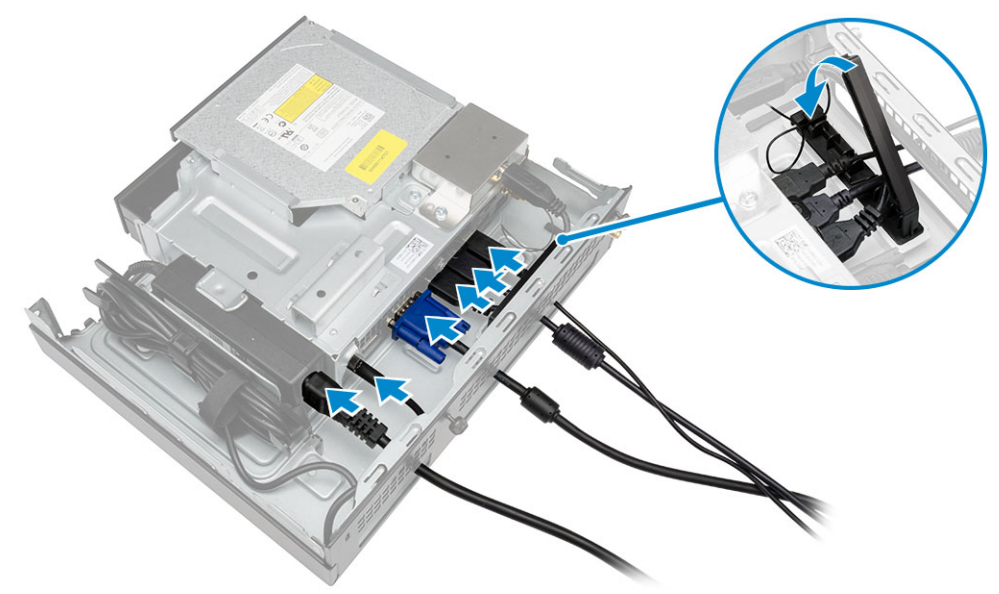

- 6. Perform the following steps as shown in the illustration:
	- a. Prepare the wooden table by installing screws for mounting the optical drive console.
	- b. Align the slots on the optical drive console with the screws on the table and slide the optical drive console and lock it.
	- c. Tighten the screws to secure the optical drive console to the wooden table.

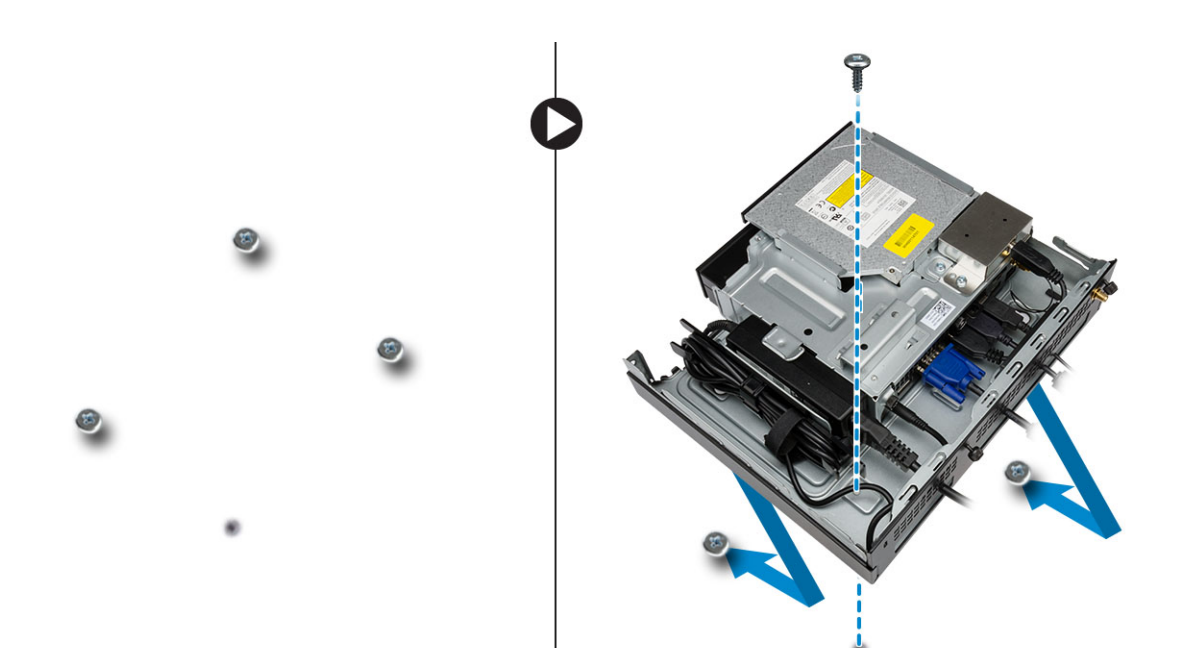

7. Install the antenna to the optical drive console.

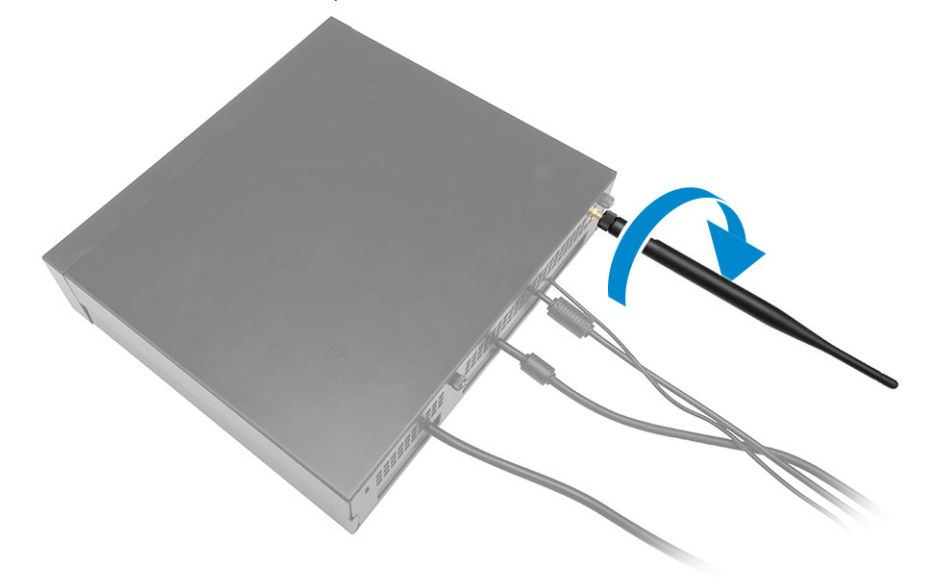

- 8. Perform the following steps as shown in the illustration:
	- a. Slide and insert the cover to its position [1].
	- b. Tighten the screws to secure the cover to the chassis [2].

<span id="page-16-0"></span>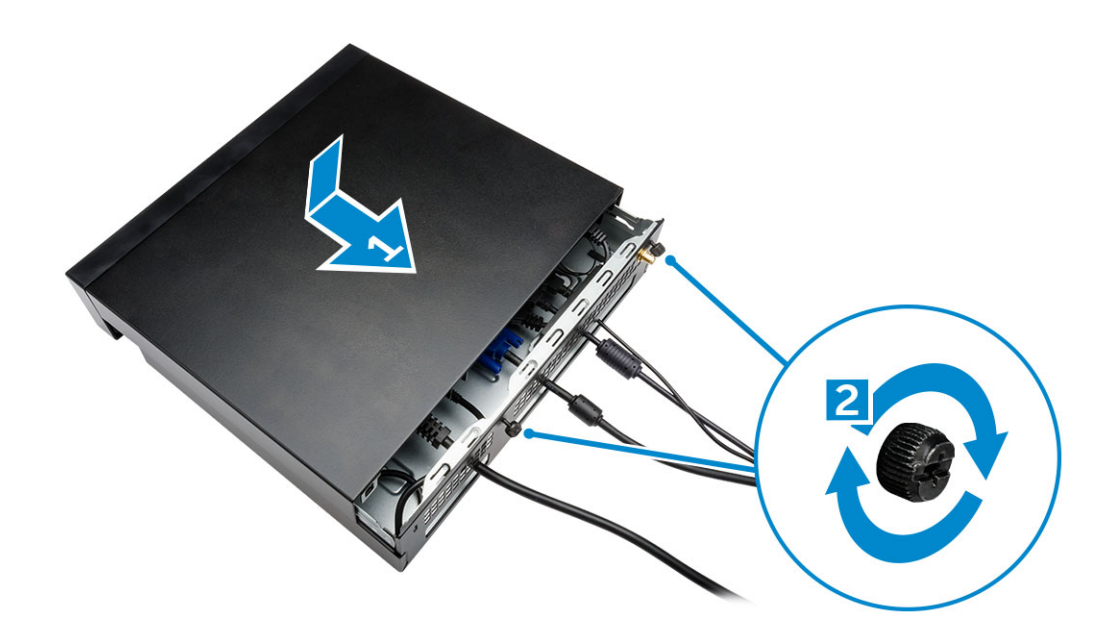

#### Installing the Dell OptiPlex Micro All-in-One Mount Behind the Monitor

Recommended Screws:

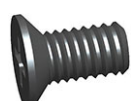

#### Screw Type Used with

M4 X L8 mm, pitch 0.7 mm, selftapping screw

PUZ plate without thread screw holes— Dell P,U,PU,UZ- series monitors

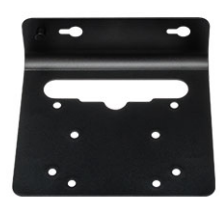

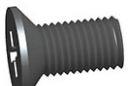

M4 X L8 mm, pitch 0.5 mm, machine screw

PUZ plate with thread screw holes — Dell P,U,PU,UZ- series monitors

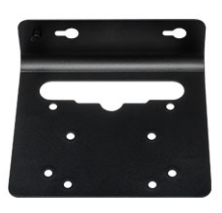

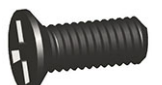

M3 X L8 mm, pitch 0.5 mm, self-E Plate without thread screw tapping screw

holes— Dell E-series monitors

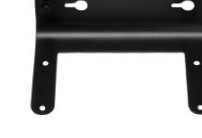

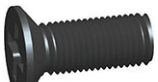

M3 X L8 mm, pitch 0.35 mm, machine screw

E Plate with thread screw holes— Dell E-series monitors

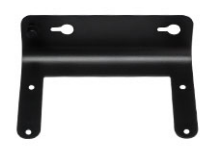

U Plate — Universal monitors

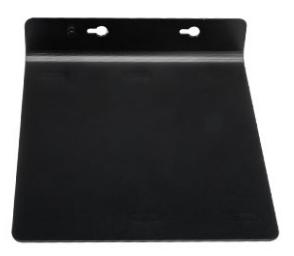

- 1. Perform the following steps as shown in the illustration:
	- a. Remove the screws that secure the cover to the chassis [1].
	- b. Slide and lift the cover upwards to remove it from the chassis [2].

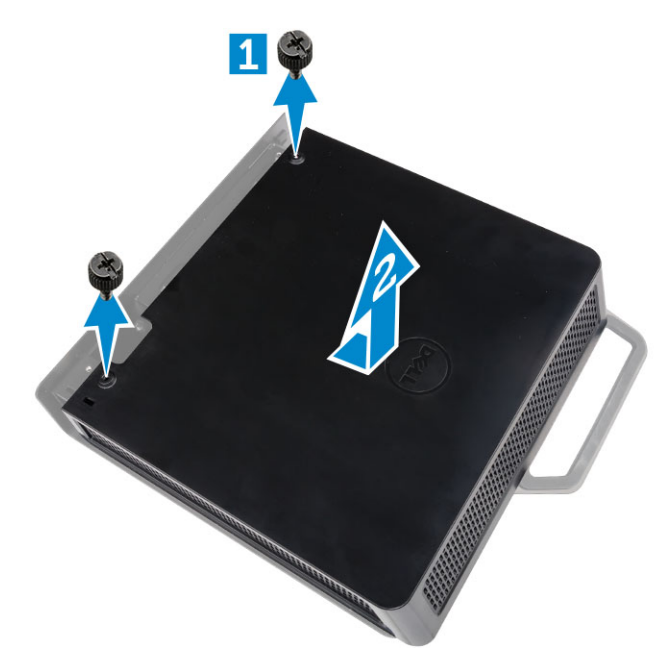

- 2. Perform the following steps as shown in the illustration:
	- a. Slide the computer into the slot [1].
	- b. Rotate the screw in clockwise direction to secure the computer to the chassis [2].

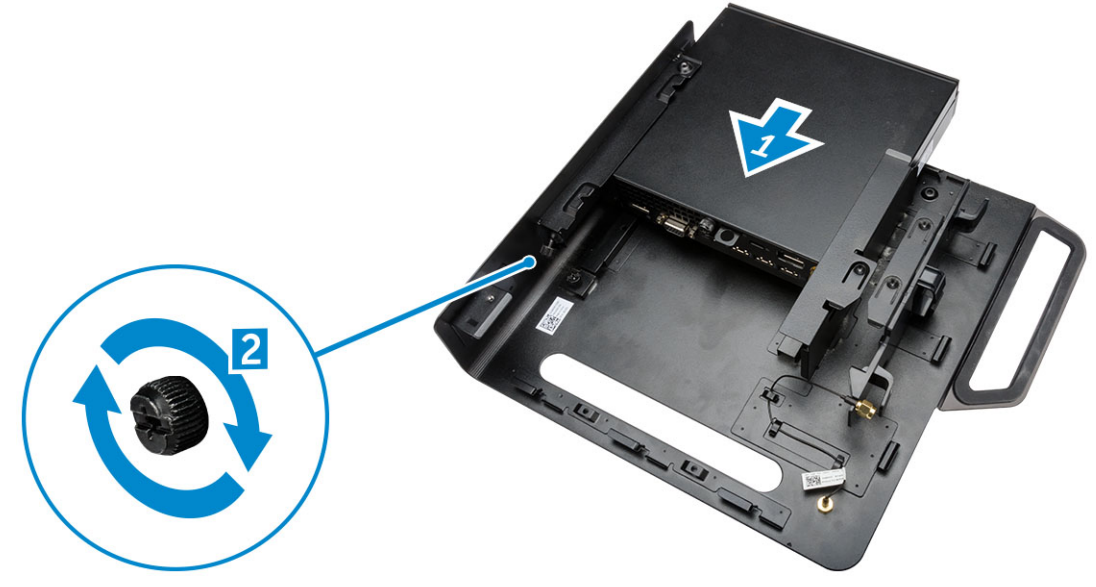

- **3.** Perform the following steps as shown in the illustration:
	- a. Lift up the antenna cable [1].
	- b. Connect the antenna cable to the antenna connector on the computer [2].

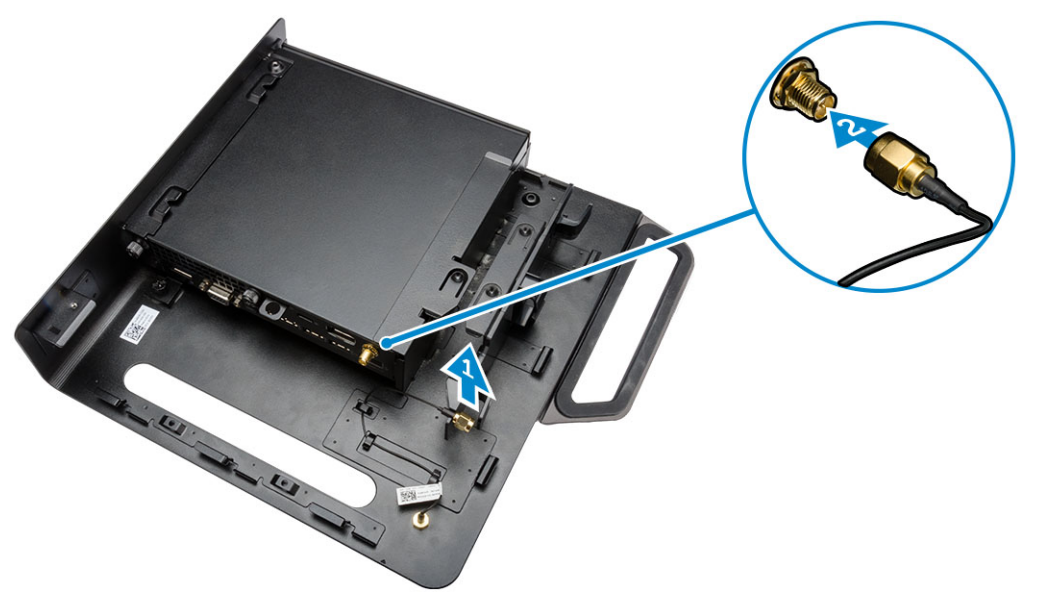

- 4. Perform the following steps as shown in the illustration:
	- a. Cut the strap of power adapter cable [1].
	- b. Slide the power adapter into the slot [2].
	- c. Route the cable through the clip [3].

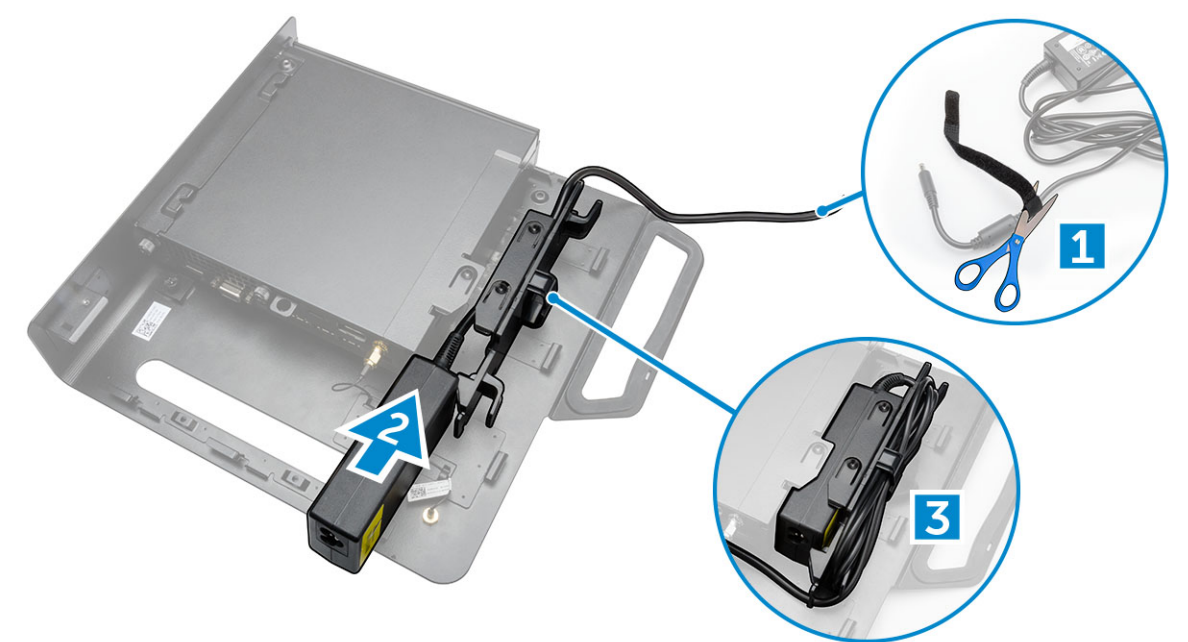

- 5. Perform the following steps as shown in the illustration:
	- a. Route the cable through the clip [1].
	- b. Connect the cable to the adapter [2].

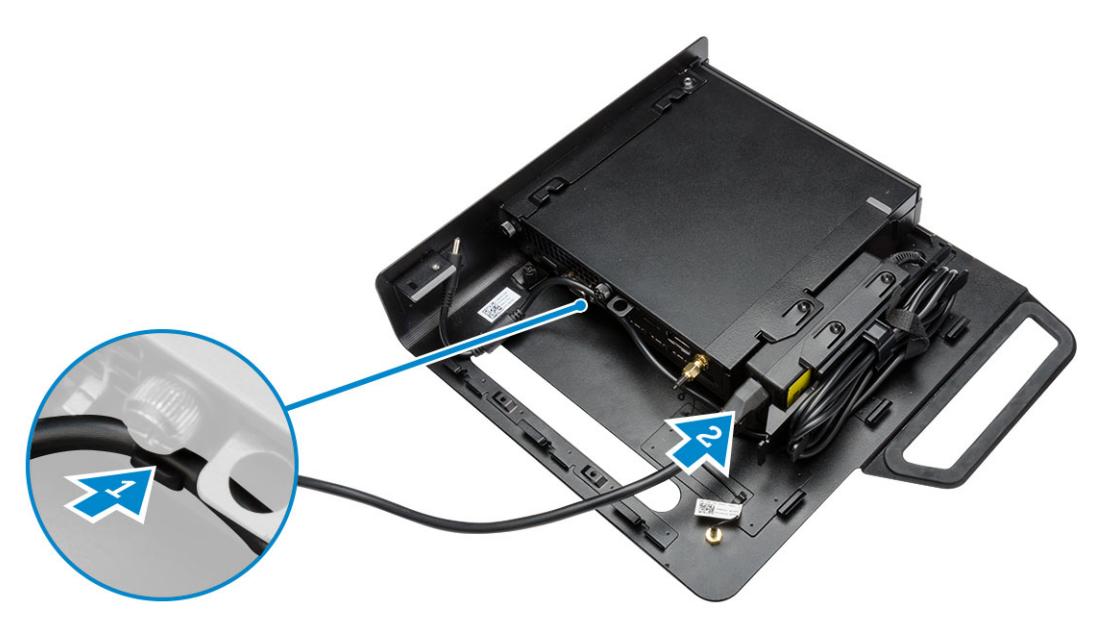

6. Align the PUZ plate to the bottom of monitor and tighten the screws.

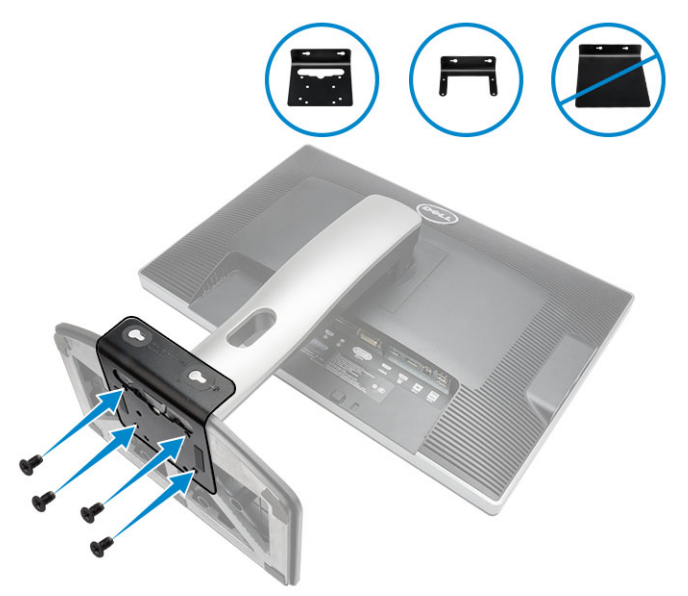

- 7. Perform the following steps as shown in the illustration:
	- a. Slide and lock the chassis to the PUZ plate [1].
	- b. Rotate the screw in clockwise direction to secure the computer [2].
	- c. Flip the computer along with the monitor [3].

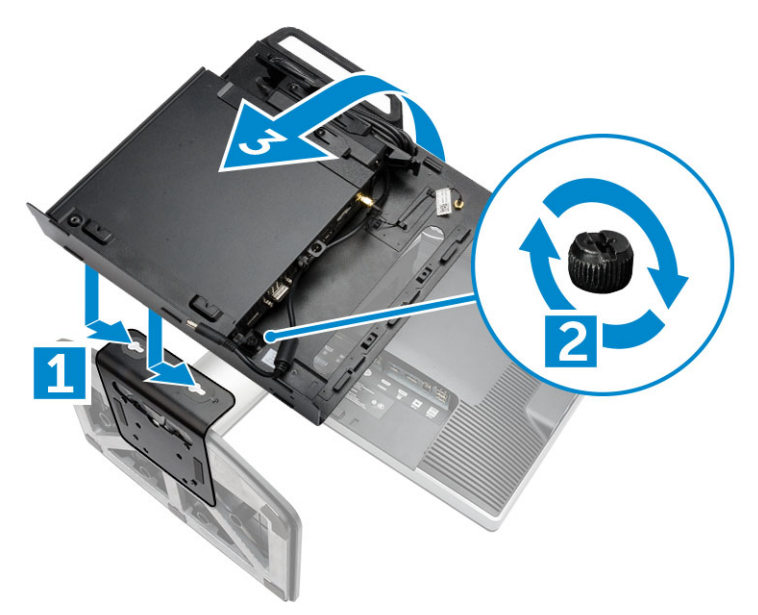

- 8. Perform the following steps as shown in the illustration:
	- a. Connect all the cables to the computer.
	- b. Slide the cover to its original position [1].
	- c. Tighten the screws to secure the cover to the chassis [2].

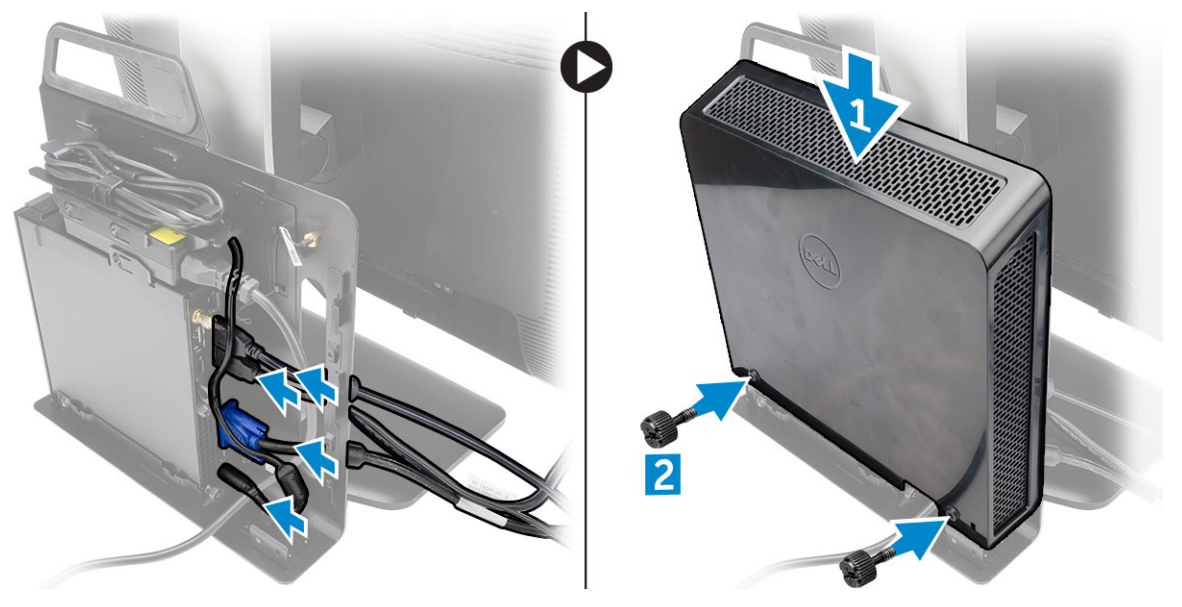

## <span id="page-22-0"></span>Removing and Installing Components

This section provides detailed information on how to remove or install the components from your computer.

#### Front and Back View

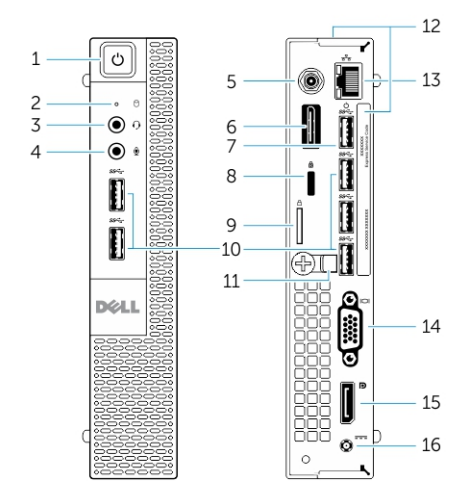

#### Figure 1. Front and Back View

- 1. power button or power light 2. hard-drive activity light
- 
- 
- 7. USB 3.0 connector (hibernate wake-up) 8. security-cable slot
- 
- 11. cable holder 12. service tag
- 13. network connector (Integrated Connector Module)
- 
- 
- 3. headset connector 4. microphone connector
- 5. Wi-Fi antenna connector (optional) 6. HDMI or display port or PS2 and serial connector (optional)
	-
- 9. padlock ring connectors and the 10. USB 3.0 connectors
	-
	- 14. VGA connector
- 15. DisplayPort connector 16. power cable connector

#### Removing the Cover

- 1. Follow the procedures in **Before Working Inside Your Computer**.
- 2. Rotate the power cable clip to the position as shown in the illustration.

<span id="page-23-0"></span>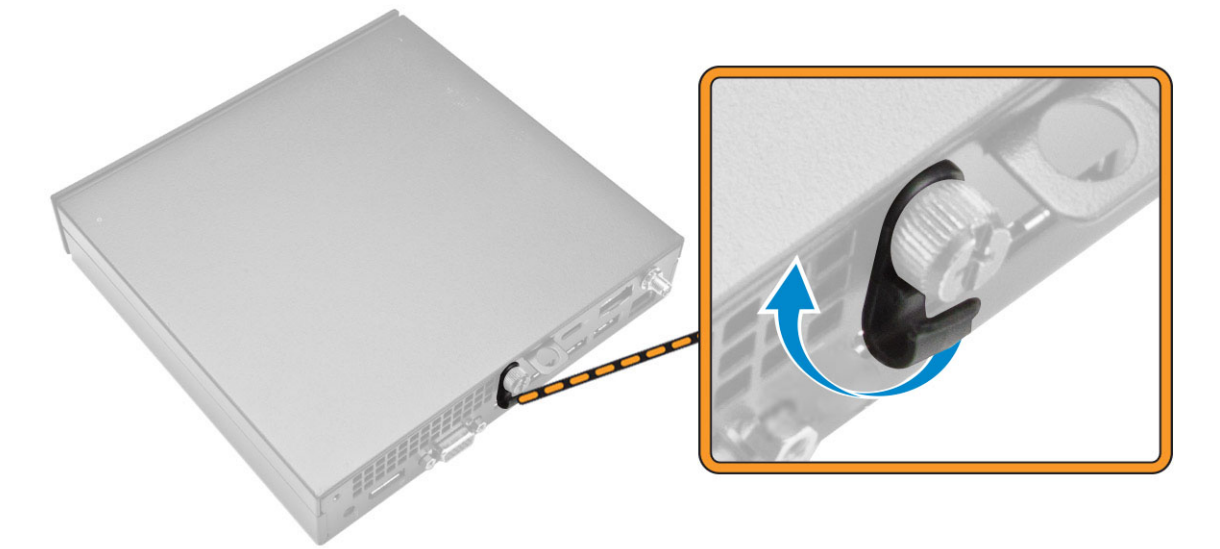

- **3.** Perform the following steps as shown in the illustration:
	- a. Remove the screw that secures the cover to the computer [1].
	- b. Slide the cover outwards [2].
	- c. Lift the cover up to remove it from the computer [3].

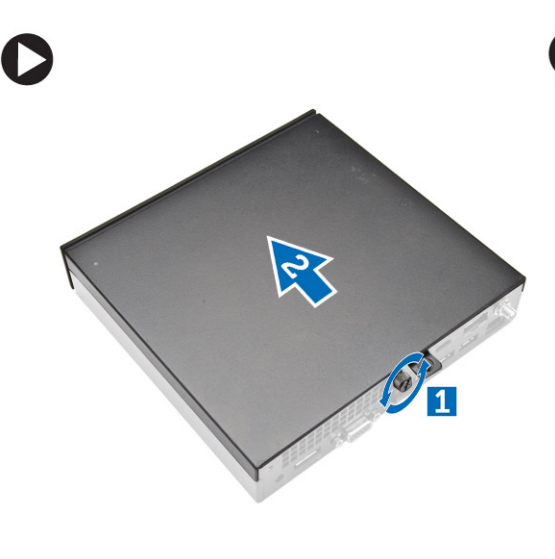

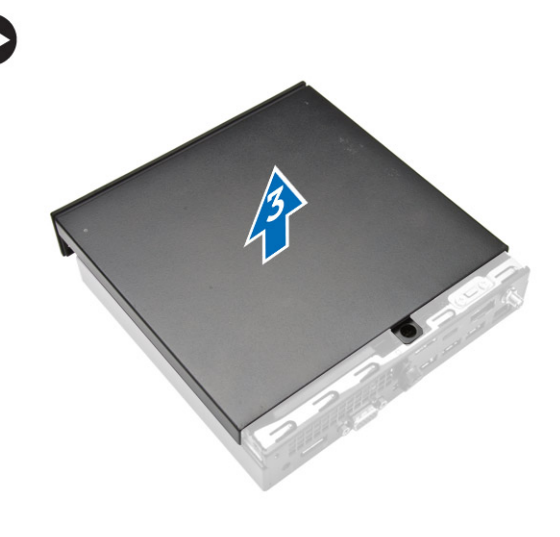

### Installing the Cover

- 1. Align the cover to its original position on the computer.
- 2. Tighten the screw to secure the cover to the computer.
- 3. Follow the procedures in [After Working Inside Your Computer.](#page-6-0)

### <span id="page-24-0"></span>Removing the Processor Fan Module

- 1. Follow the procedures in **Before Working Inside Your Computer**.
- 2. Remove the [cover](#page-22-0).
- **3.** Perform the following steps as shown in the illustration:
	- a. Press the securing tabs on the sides [1].
	- b. Slide the processor fan module outwards [2].
	- c. Lift the processor fan module away from the computer [3].

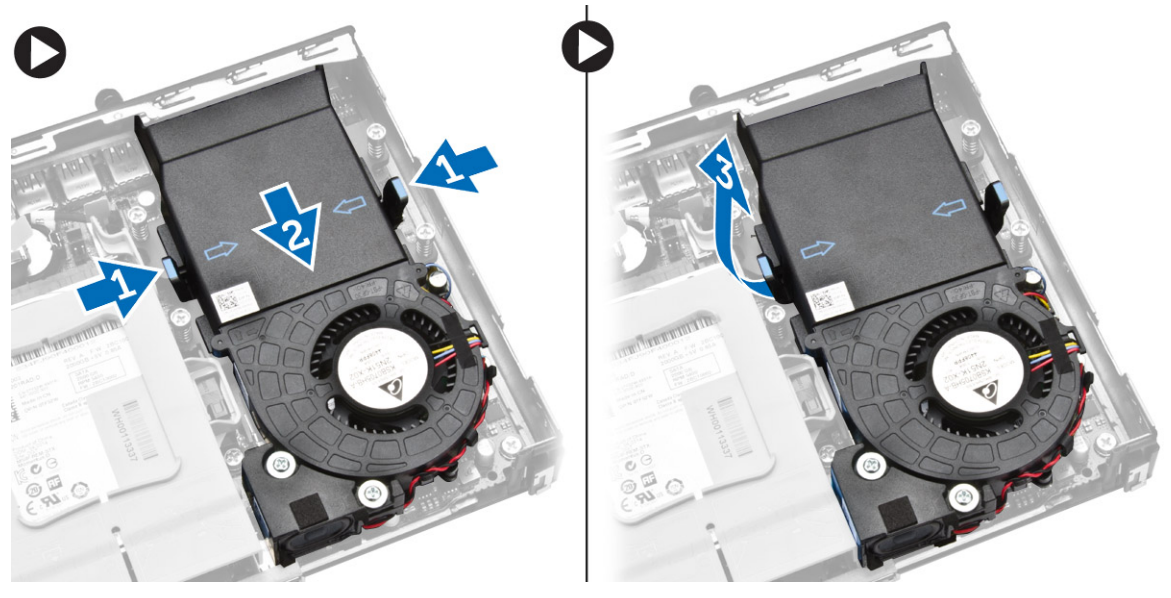

4. Disconnect the speaker and fan cables from the system board.

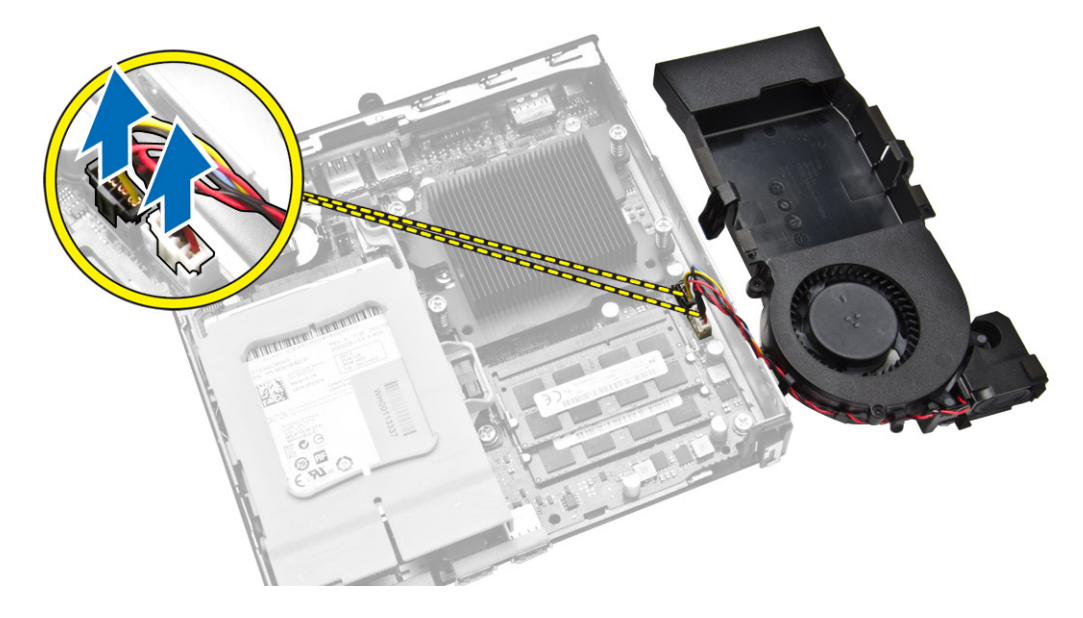

### <span id="page-25-0"></span>Installing the Processor Fan Module

- 1. Connect the speaker and fan cable to the connectors on the system board.
- 2. Place the processor fan module on the slot and slide it until it is secured.
- 3. Install the [cover](#page-23-0).
- 4. Follow the procedures in [After Working Inside Your Computer.](#page-6-0)

#### Removing the Speaker

- 1. Follow the procedures in **Before Working Inside Your Computer**.
- 2. Remove the:
	- a. [cover](#page-22-0)
	- b. processor fan module
- **3.** Perform the following steps as shown in the illustration:
	- a. Unthread the speaker cables from the cable clips [1].
	- b. Remove the screws that secure the speakers to the processor fan module [2].
	- c. Lift the speakers away from the processor fan module [3].

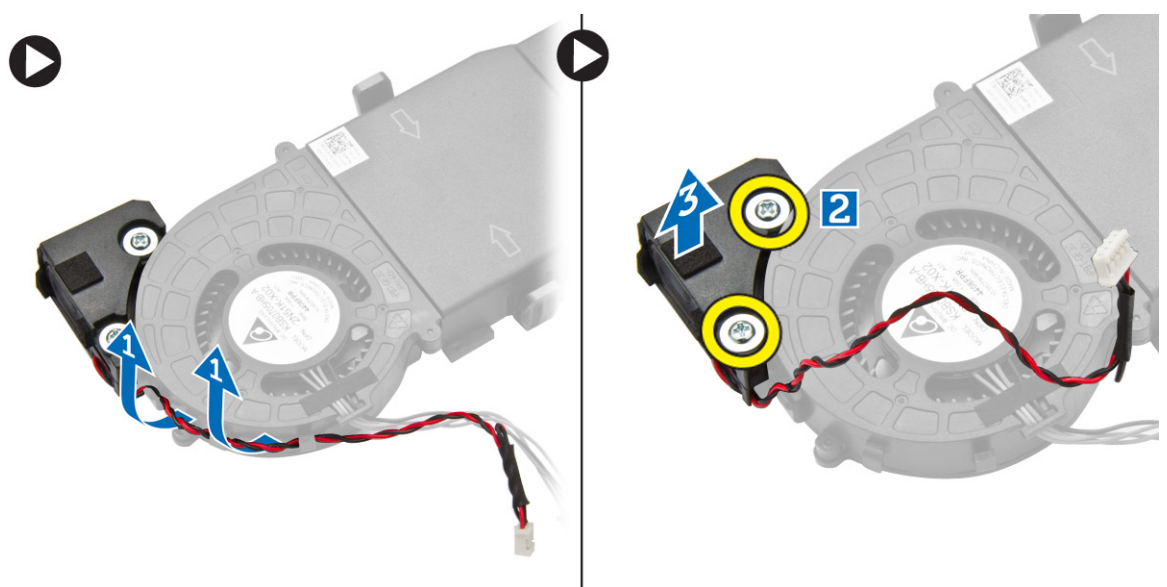

**NOTE:** The speaker is a part of the processor fan module.

#### Installing the Speaker

- 1. Place and align the speakers on the processor fan module.
- 2. Tighten the screws to secure the speaker to the processor fan module.
- **3.** Thread the cables through the cable clips to secure it.
- 4. Install:
	- a. processor fan module
	- b. [cover](#page-23-0)

<span id="page-26-0"></span>5. Follow the procedures in [After Working Inside Your Computer.](#page-6-0)

### Removing the Hard Drive

- 1. Follow the procedures in **Before Working Inside Your Computer**.
- 2. Remove the [cover](#page-22-0).
- **3.** Perform the following steps as shown in the illustration:
	- a. Press the securing tabs to release the hard-drive assembly [1].
	- b. Slide the hard-drive assembly to release it from the slot [2].
	- c. Lift the hard-drive assembly away from the computer [3].

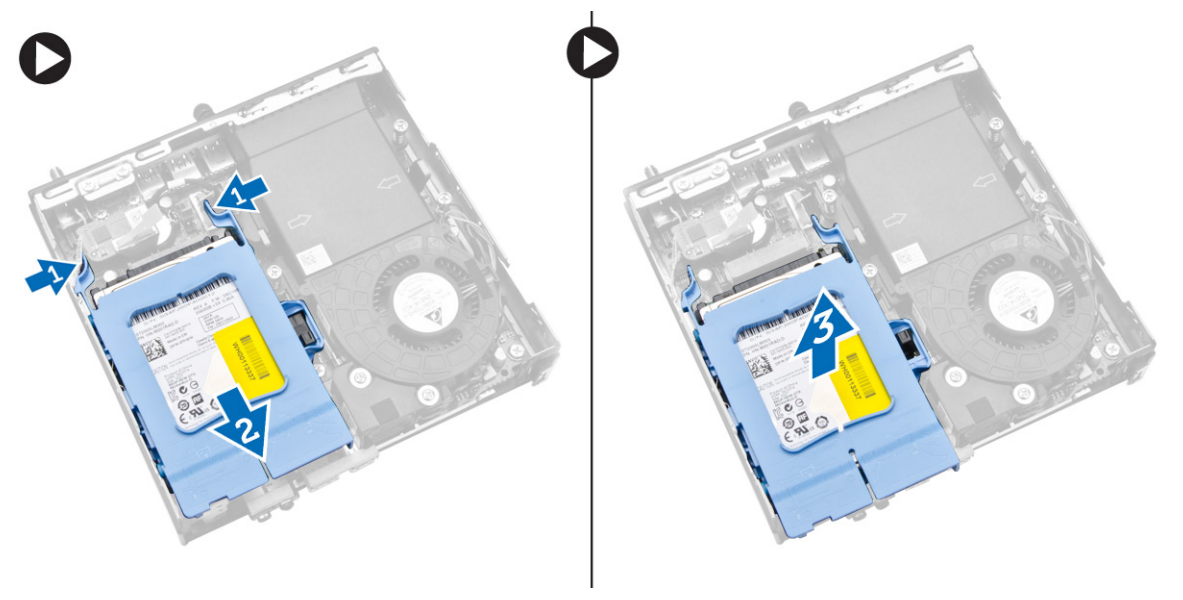

- 4. Perform the following steps as shown in the illustration:
	- a. Pry the hard-drive bracket apart to release the hard drive [1].
	- b. Lift the hard drive away from hard-drive bracket [2].

<span id="page-27-0"></span>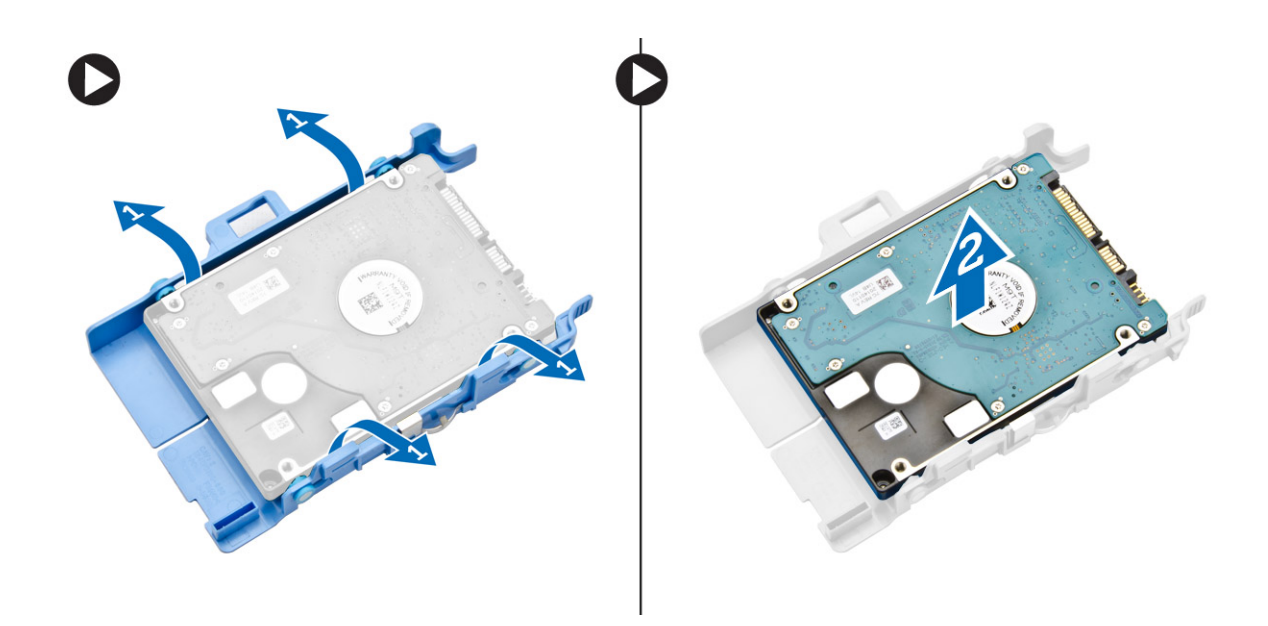

#### Installing the Hard Drive

- 1. Insert the hard drive into the hard-drive bracket.
- 2. Align and place the hard-drive assembly to its slot on the computer.
- 3. Install the [cover](#page-23-0).
- 4. Follow the procedures in [After Working Inside Your Computer.](#page-6-0)

#### Removing the HDMI or DisplayPort Connector Board

- 1. Follow the procedures in **Before Working Inside Your Computer**.
- 2. Remove the [cover](#page-22-0).
- 3. Perform the following steps as shown in the illustration:
	- a. Disconnect the cable from the HDMI or DisplayPort connector board [1].
	- b. Remove the screws to secure the HDMI or DisplayPort connector board to the base panel [2].
	- c. Slide and lift the HDMI or DisplayPort connector board away from the computer [3].

<span id="page-28-0"></span>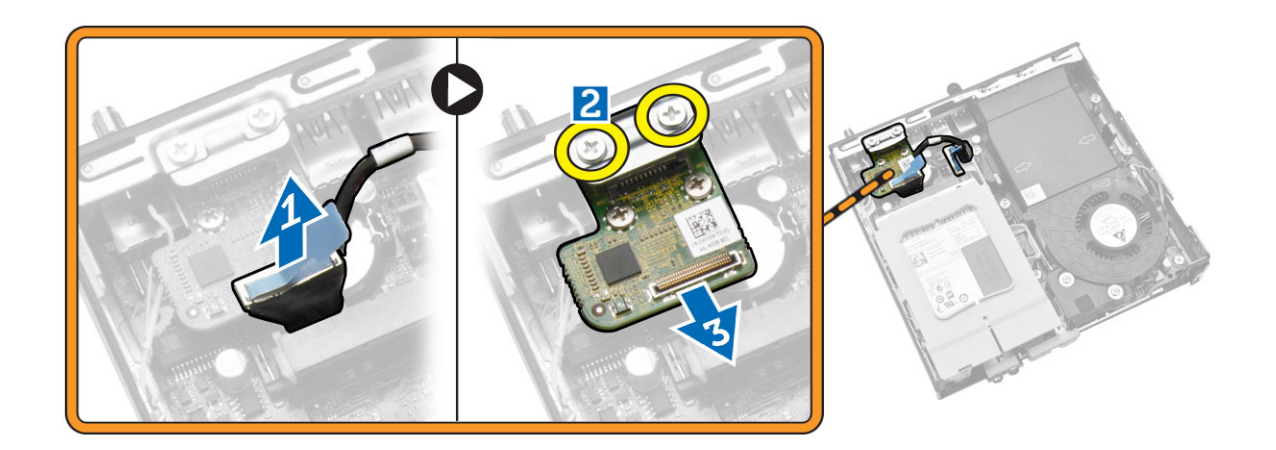

### Installing the HDMI or DisplayPort Connector Board

- 1. Place the HDMI or DisplayPort connector board into its slot.
- 2. Tighten the screws to secure the HDMI or DisplayPort connector board to the base panel.
- **3.** Connect the cable to the HDMI or DisplayPort connector board.
- 4. Install the [cover](#page-23-0).
- 5. Follow the procedures in [After Working Inside Your Computer.](#page-6-0)

#### Removing the PS2 and Serial Connector Board

- 1. Follow the procedures in [Before Working Inside Your Computer.](#page-4-0)
- 2. Remove the [cover](#page-22-0).
- **3.** Perform the following steps as shown in the illustration:
	- a. Disconnect the cable from the PS2 and serial connector board [1].
	- b. Remove the screws that secure the PS2 and serial connector board to the base panel [2].
	- c. Slide and lift the PS2 and serial connector board away from the computer [3].

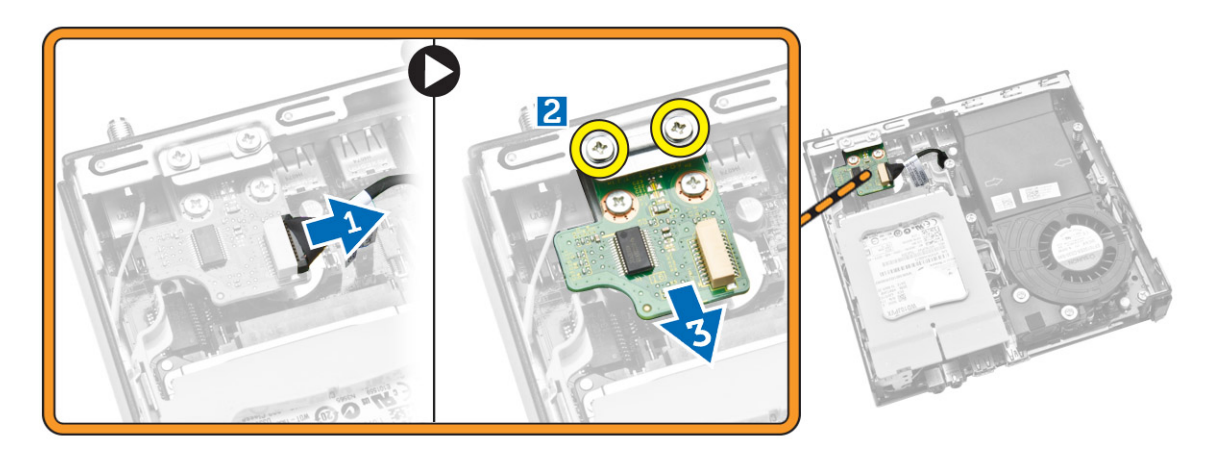

### <span id="page-29-0"></span>Installing the PS2 and Serial Connector Board

- 1. Place the PS2 and serial connector board into its slot.
- 2. Tighten the screws that secure the PS2 and serial connector board to the base panel.
- 3. Connect the cable to the PS2 and serial connector board.
- 4. Install the [cover](#page-23-0).
- 5. Follow the procedures in [After Working Inside Your Computer.](#page-6-0)

#### Removing the Heatsink

- 1. Follow the procedures in [Before Working Inside Your Computer.](#page-4-0)
- 2. Remove the:
	- a. [cover](#page-22-0)
	- b. [processor fan module](#page-25-0)
- **3.** Perform the following steps as shown in the illustration:
	- a. Remove the screws that secure the heatsink to the system board [1].
	- b. Lift the heatsink away from the system board [2].

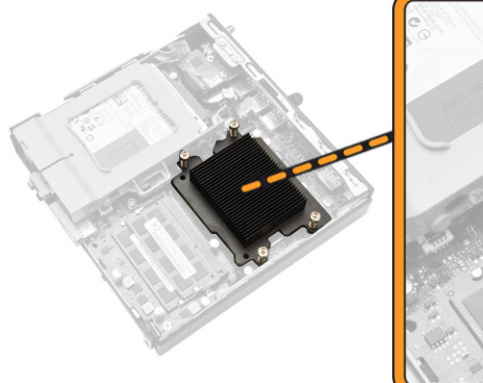

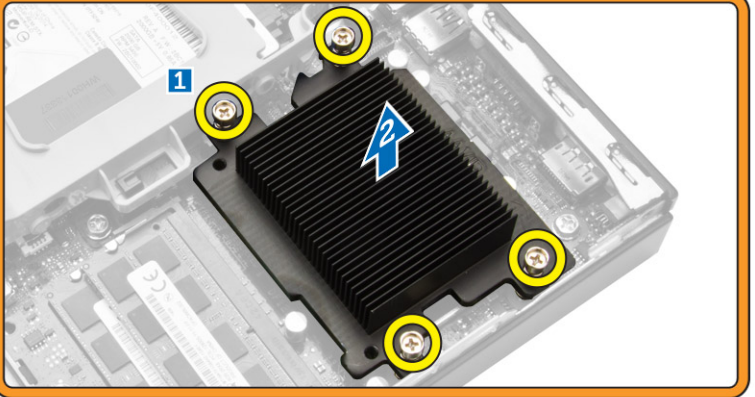

#### Installing the Heatsink

- 1. Place the heat sink on the system board.
- 2. Tighten the screws to secure the heatsink.
- 3. Install:
	- a. [processor fan module](#page-25-0)
	- b. [cover](#page-23-0)
- 4. Follow the procedures in [After Working Inside Your Computer.](#page-6-0)

### <span id="page-30-0"></span>Removing the Processor

- 1. Follow the procedures in [Before Working Inside Your Computer.](#page-4-0)
- 2. Remove the:
	- a. [hard drive](#page-26-0)
	- b. [cover](#page-22-0)
- **3.** Perform the following steps as shown in the illustration:
	- a. Press the release lever down [1].
	- b. Move the lever outward to release it from the retention hook that secures it [2].
	- c. Lift the processor cover and remove the processor from its socket [3].

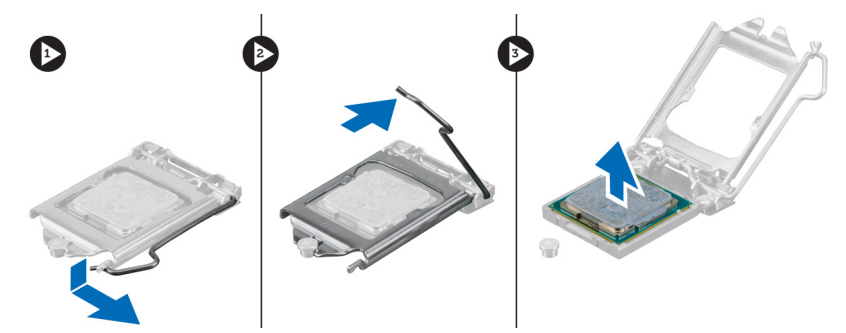

### Installing the Processor

- 1. Insert the processor into the processor socket. Ensure that the processor is properly seated.
- 2. Press the release lever down and then move it inward to secure it with the retention hook.
- 3. Install the:
	- a. [hard drive](#page-27-0)
	- b. [cover](#page-23-0)
- 4. Follow the procedures in [After Working Inside Your Computer.](#page-6-0)

### Removing the WLAN Card

- 1. Follow the procedures in **Before Working Inside Your Computer**.
- 2. Remove the:
	- a. [cover](#page-22-0)
	- b. [hard drive](#page-26-0)
- **3.** Perform the following steps as shown in the illustration:
	- a. Remove the screw that secures the WLAN card to the system board [1].
	- b. Remove the WLAN bracket from the system board [2].
	- c. Disconnect the WLAN cables [3].
	- d. Slide the WLAN card from the system board [4].

<span id="page-31-0"></span>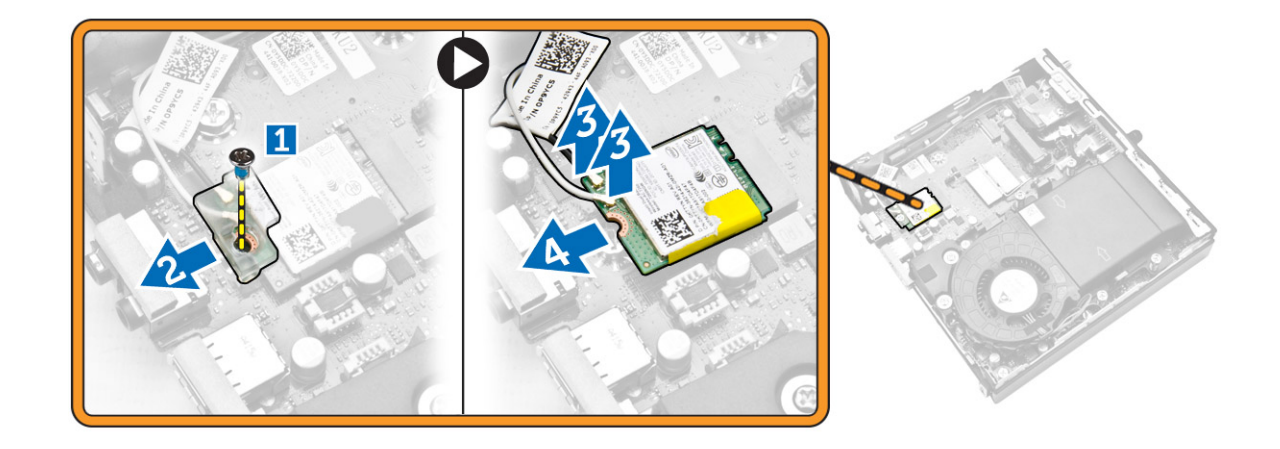

#### Installing the WLAN Card

- 1. Align and place the WLAN card on the connector.
- 2. Connect the WLAN cables.
- **3.** Place the WLAN bracket into its slot.
- 4. Tighten the screws to secure the WLAN card to the system board.
- 5. Install:
	- a. [hard drive](#page-27-0)
	- b. [cover](#page-23-0)
- 6. Follow the procedures in [After Working Inside Your Computer.](#page-6-0)

### Removing the M.2 SSD or DDPE Card

- 1. Follow the procedures in [Before Working Inside Your Computer.](#page-4-0)
- 2. Remove the:
	- a. [cover](#page-22-0)
	- b. [hard drive](#page-26-0)
- **3.** Perform the following steps as shown in the illustration:
	- a. Remove the screws that secure the M.2 SSD or DDPE card to the system board [1].
	- b. Slide and remove M.2 SSD or DDPE card from the system board [2].

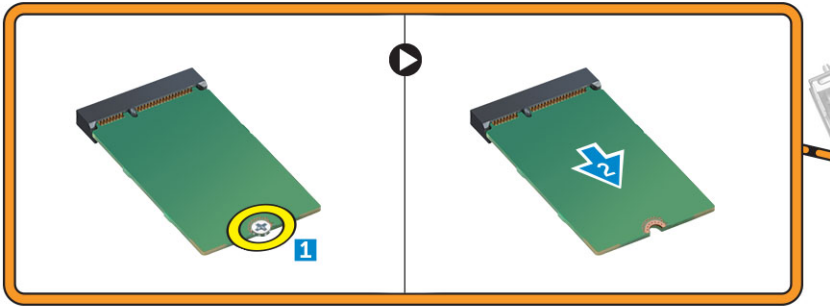

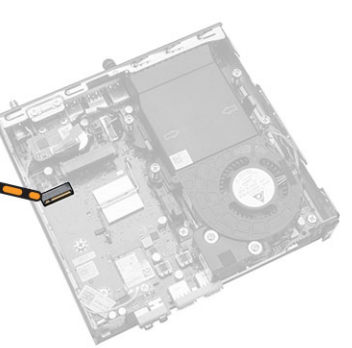

### <span id="page-32-0"></span>Installing the M.2 SSD or DDPE Card

- 1. Align and place the M.2 SSD or DDPE card on the connector.
- 2. Tighten the screws that secure the M.2 SSD or DDPE card to the system board.
- 3. Install:
	- a. [hard drive](#page-27-0)
	- b. [cover](#page-23-0)
- 4. Follow the procedures in [After Working Inside Your Computer.](#page-6-0)

### Removing the Memory

- 1. Follow the procedures in **Before Working Inside Your Computer**.
- 2. Remove the:
	- a. [cover](#page-22-0)
	- b. [processor fan module](#page-25-0)
- **3.** Pry the retention clips away from the memory module until it pops-up. Lift and remove the memory module from its connector.

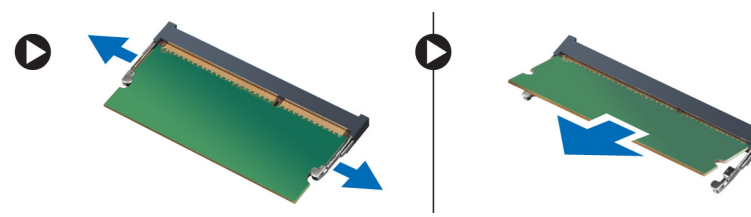

### Installing the Memory

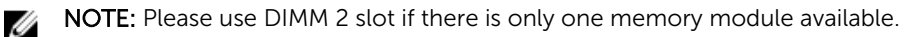

- 1. Align the notch on the memory-card with the tab in the system-board connector.
- 2. Press down on the memory module until the retention clips spring back to secure them in place.
- 3. Install the:
	- a. [processor fan module](#page-25-0)
	- b. [cover](#page-23-0)
- 4. Follow the procedures in [After Working Inside Your Computer.](#page-6-0)

### Removing the Coin-Cell Battery

- 1. Follow the procedures in [Before Working Inside Your Computer.](#page-4-0)
- 2. Remove the:
	- a. [cover](#page-22-0)
	- b. [hard drive](#page-26-0)
	- c. [HDMI board](#page-27-0)
- 3. Press the release latch away from the battery. The battery pops out from the socket; lift the coin-cell battery out of the computer.

<span id="page-33-0"></span>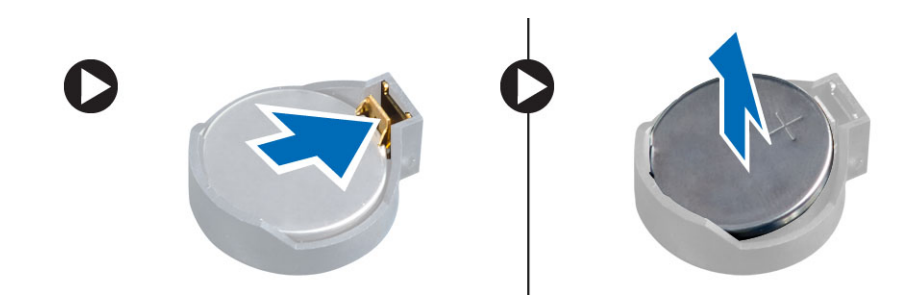

### Installing the Coin-Cell Battery

- 1. Place the coin-cell battery into its slot on the system board.
- 2. Press the coin-cell battery downward to secure it.
- 3. Install the:
	- a. [HDMI board](#page-28-0)
	- b. [hard drive](#page-27-0)
	- c. [cover](#page-23-0)
- 4. Follow the procedures in [After Working Inside Your Computer.](#page-6-0)

### System Board Layout

The following image displays the system board layout of the computer.

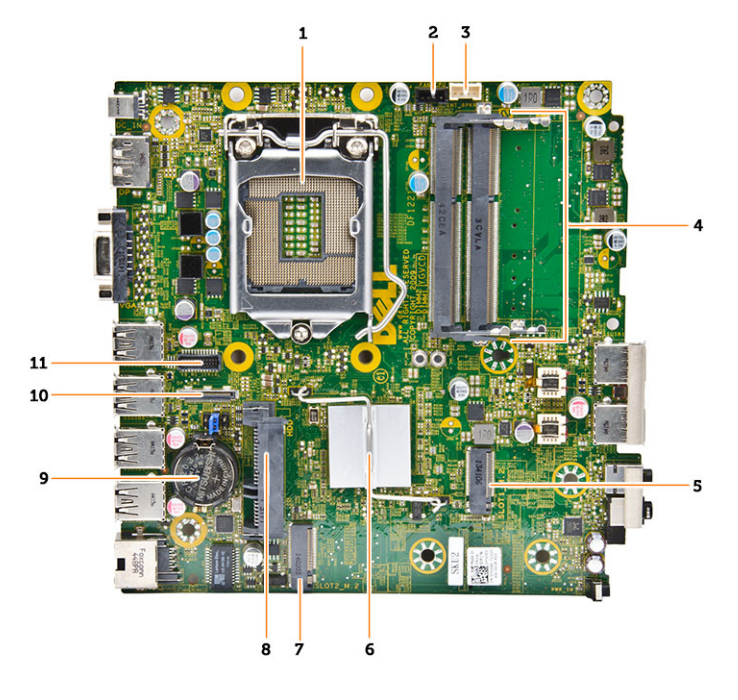

- 1. processor socket
- 2. processor fan connector
- <span id="page-34-0"></span>3. speaker connector
- 4. memory connectors (SODIMM sockets)
- 5. WLAN connector
- 6. heat sink
- 7. slot M2 connector
- 8. SATA HDD connector
- 9. coin-cell battery
- 10. HDMI or display port connector
- 11. PS2 and serial port connector

### Removing the System Board

- 1. Follow the procedures in **Before Working Inside Your Computer**.
- 2. Remove the:
	- a. [cover](#page-22-0)
	- b. [processor fan module](#page-24-0)
	- c. [hard drive](#page-26-0)
	- d. [heatsink](#page-29-0)
	- e. [memory](#page-32-0)
	- f. [processor](#page-30-0)
	- g. [HDMI board](#page-27-0)
	- h. [PS2 and serial connector board](#page-28-0)
	- i. [M.2 SSD or DDPE card](#page-31-0)
	- j. [WLAN card](#page-30-0)
	- k. [coin-cell battery](#page-32-0)
- **3.** Perform the following steps as shown in the illustration.
	- a. Remove the screw that secures the hard-drive holder to the system board [1].
	- b. Lift the hard-drive holder away from the system board [2].
	- c. Remove the screws that secure the system board to the computer [3].

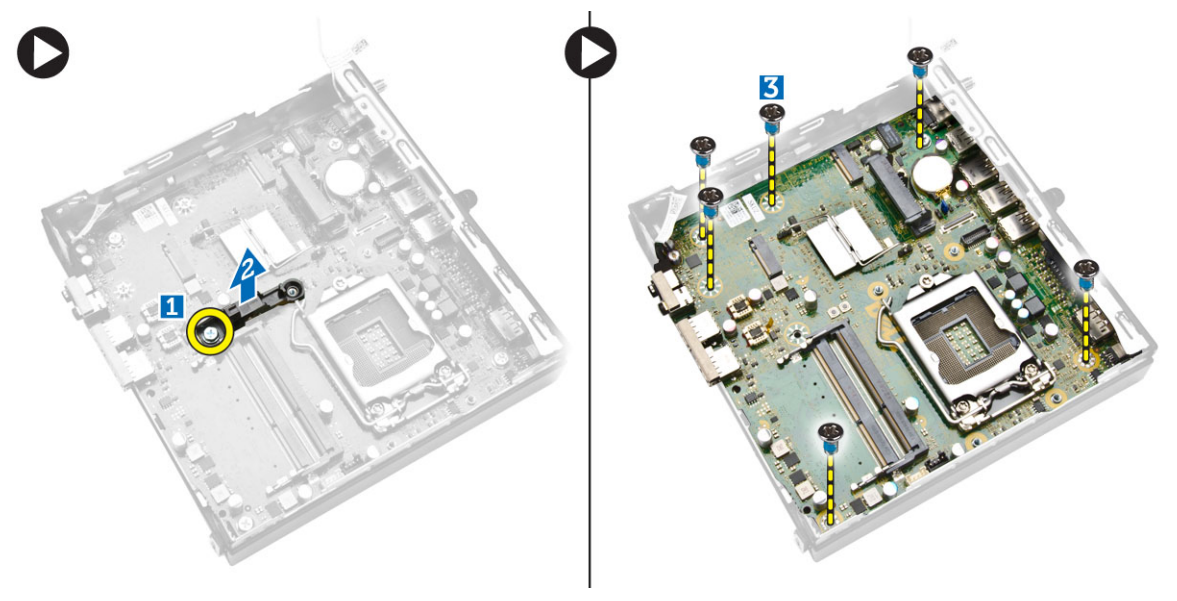

- <span id="page-35-0"></span>4. Perform the following steps as shown in the illustration.
	- a. Slide the system board to release it from the computer [1,2].
	- b. Lift the system board away from the computer [3].

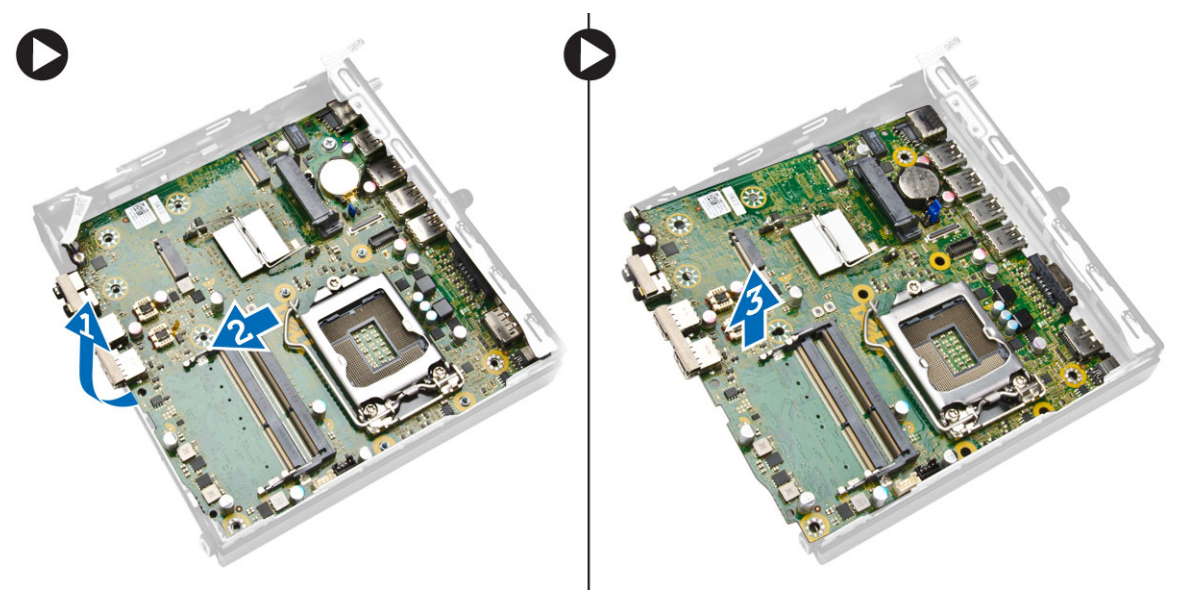

### Installing the System Board

- 1. Place the system board inside the chassis.
- 2. Tighten the screws to secure the system board to the base panel.
- **3.** Place the hard-drive holder on the system board.
- 4. Tighten the screws to secure the hard-drive holder to the system board.
- 5. Install:
	- a. [coin-cell battery](#page-33-0)
	- b. [WLAN card](#page-31-0)
	- c. [M.2 SSD or DDPE card](#page-32-0)
	- d. [HDMI board](#page-28-0)
	- e. [PS2 and serial connector board](#page-29-0)
	- f. [processor](#page-30-0)
	- g. [memory](#page-32-0)
	- h. [heatsink](#page-29-0)
	- i. [hard drive](#page-27-0)
	- j. [processor fan module](#page-25-0)
	- k. [cover](#page-23-0)
- 6. Follow the procedures in [After Working Inside Your Computer.](#page-6-0)

# <span id="page-36-0"></span>System Setup

System Setup enables you to manage your computer hardware and specify BIOS‐level options. From the System Setup, you can:

- Change the NVRAM settings after you add or remove hardware
- View the system hardware configuration
- Enable or disable integrated devices
- Set performance and power management thresholds
- Manage your computer security

### Boot Sequence

Boot Sequence allows you to bypass the System Setup‐defined boot device order and boot directly to a specific device (for example: optical drive or hard drive). During the Power-on Self Test (POST), when the Dell logo appears, you can:

- Access System Setup by pressing <F2> key
- Bring up the one-time boot menu by pressing <F12> key

The one-time boot menu displays the devices that you can boot from including the diagnostic option. The boot-menu options are:

- Removable Drive (if available)
- STXXXX Drive

**NOTE:** XXX denotes the SATA drive number.

- Optical Drive
- Diagnostics

NOTE: Choosing Diagnostics, will display the ePSA diagnostics screen. W

The boot sequence screen also displays the option to access the System Setup screen.

### Navigation Keys

The following table displays the system setup navigation keys.

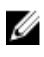

NOTE: For most of the system setup options, changes that you make are recorded but do not take effect until you re-start the system.

#### <span id="page-37-0"></span>Table 1. Navigation Keys

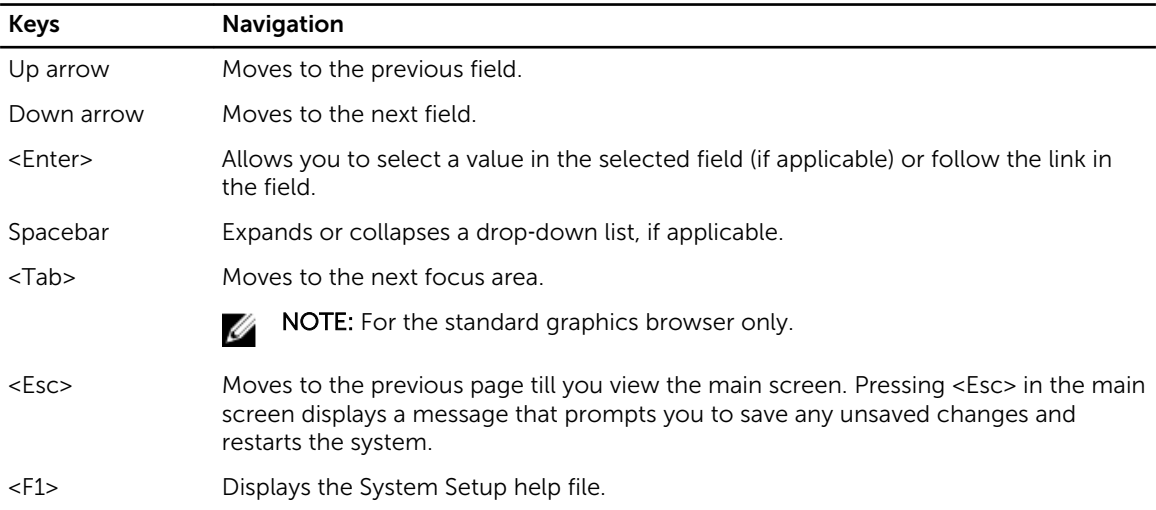

### System Setup Options

**NOTE:** Depending on the computer and its installed devices, the items listed in this section may or may not appear

#### Table 2. General

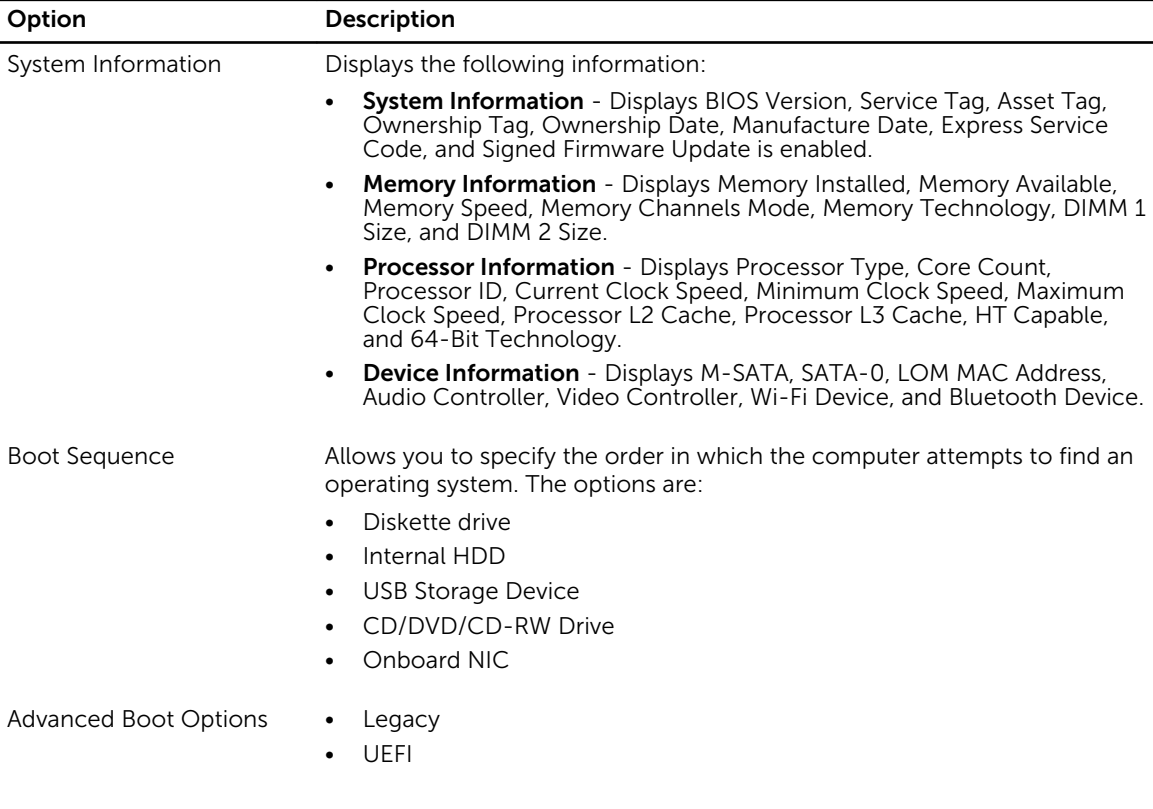

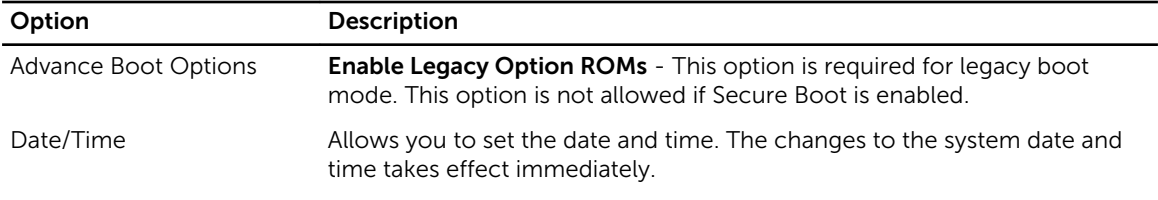

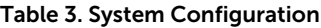

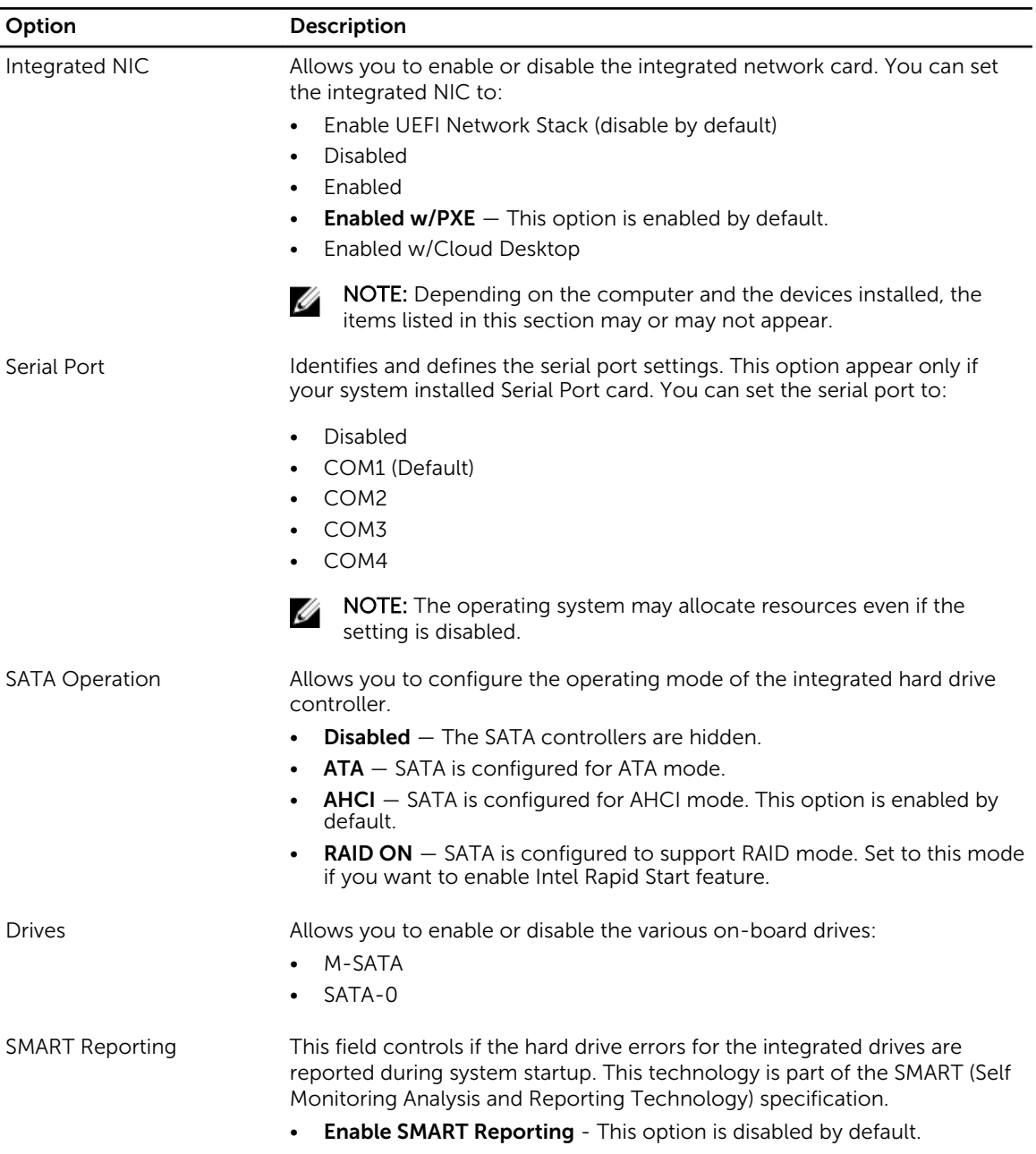

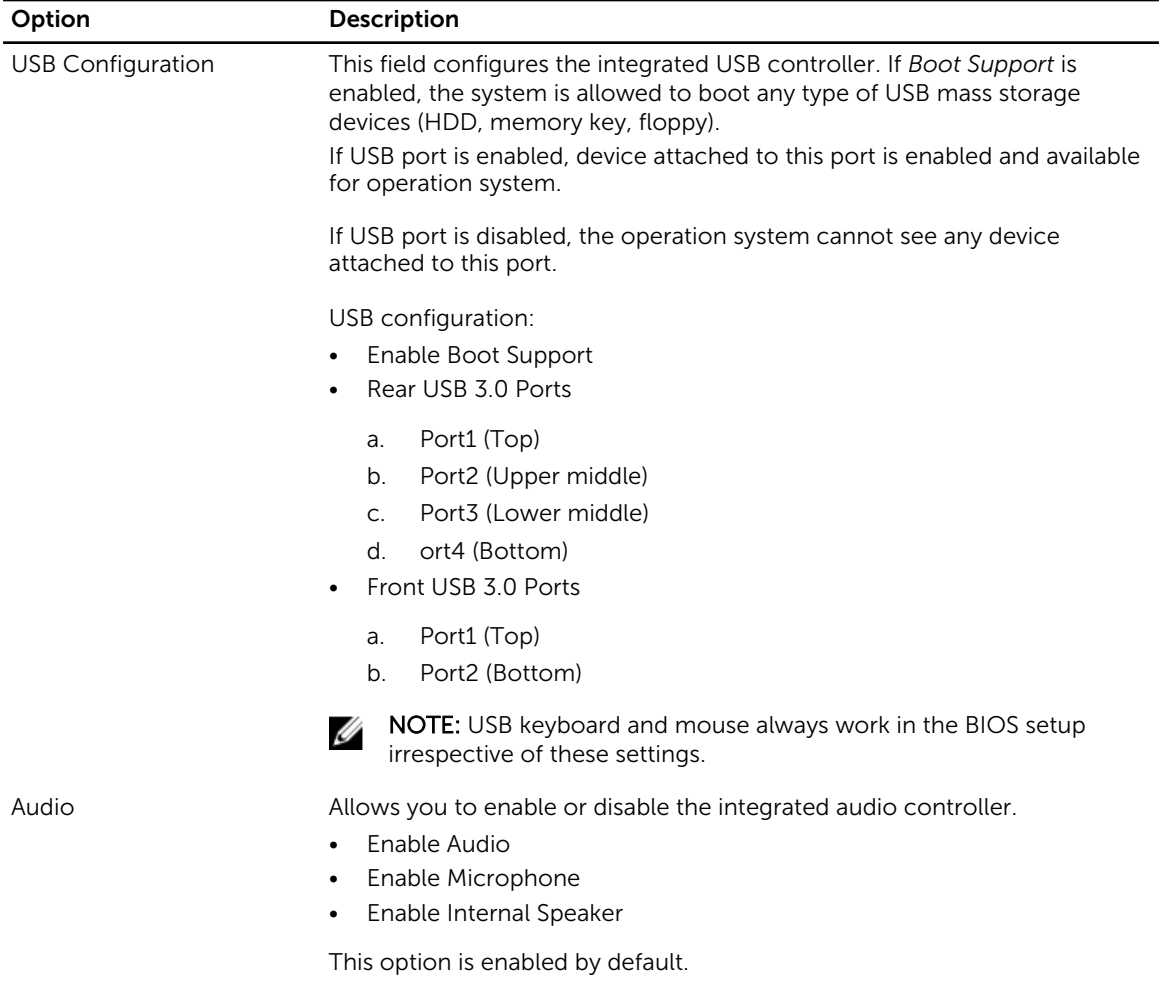

#### Table 4. Security

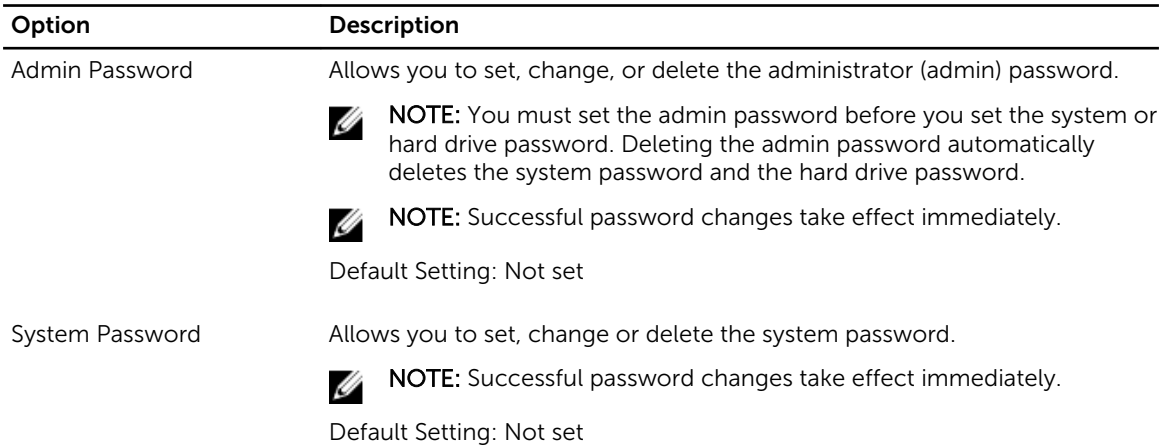

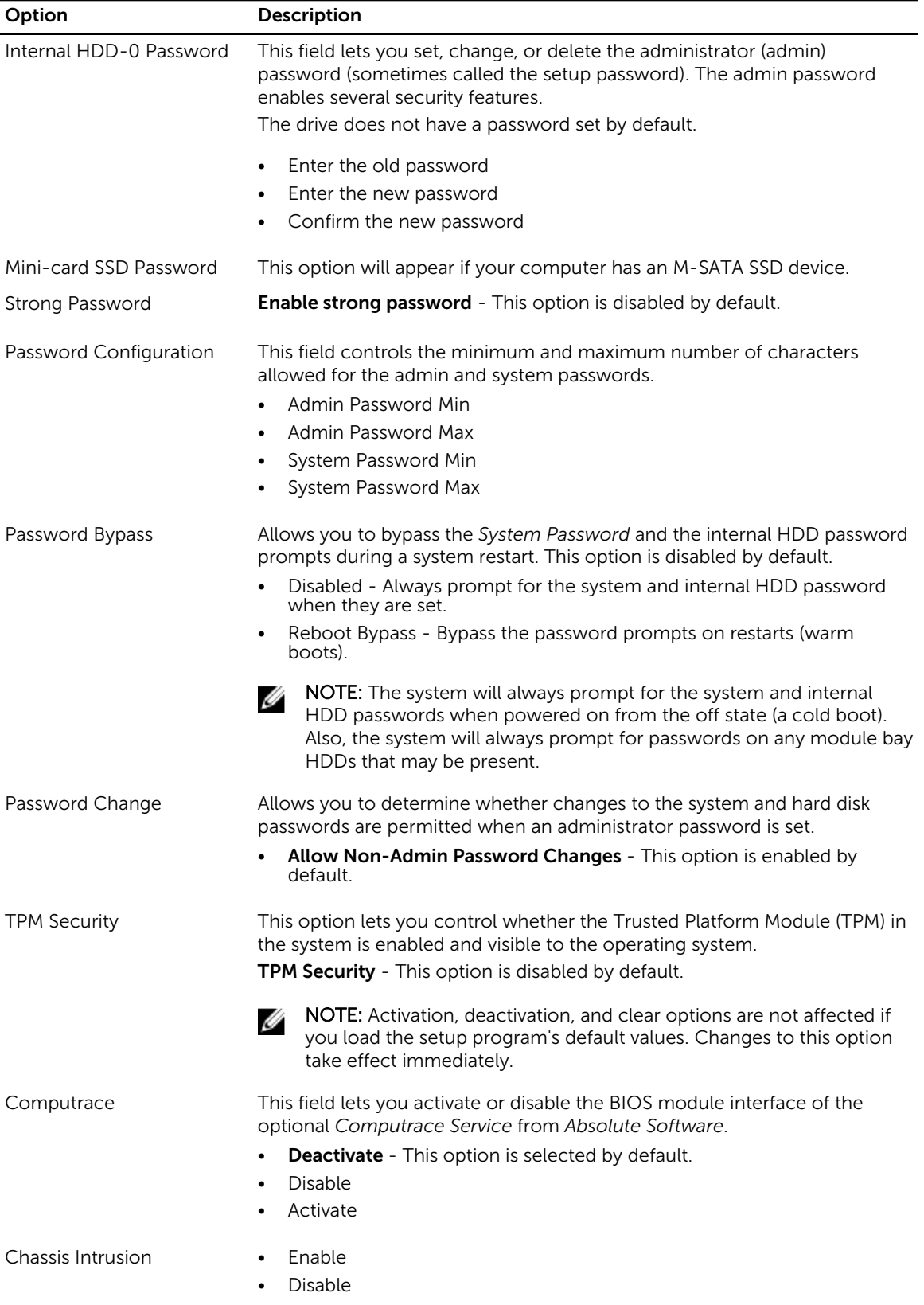

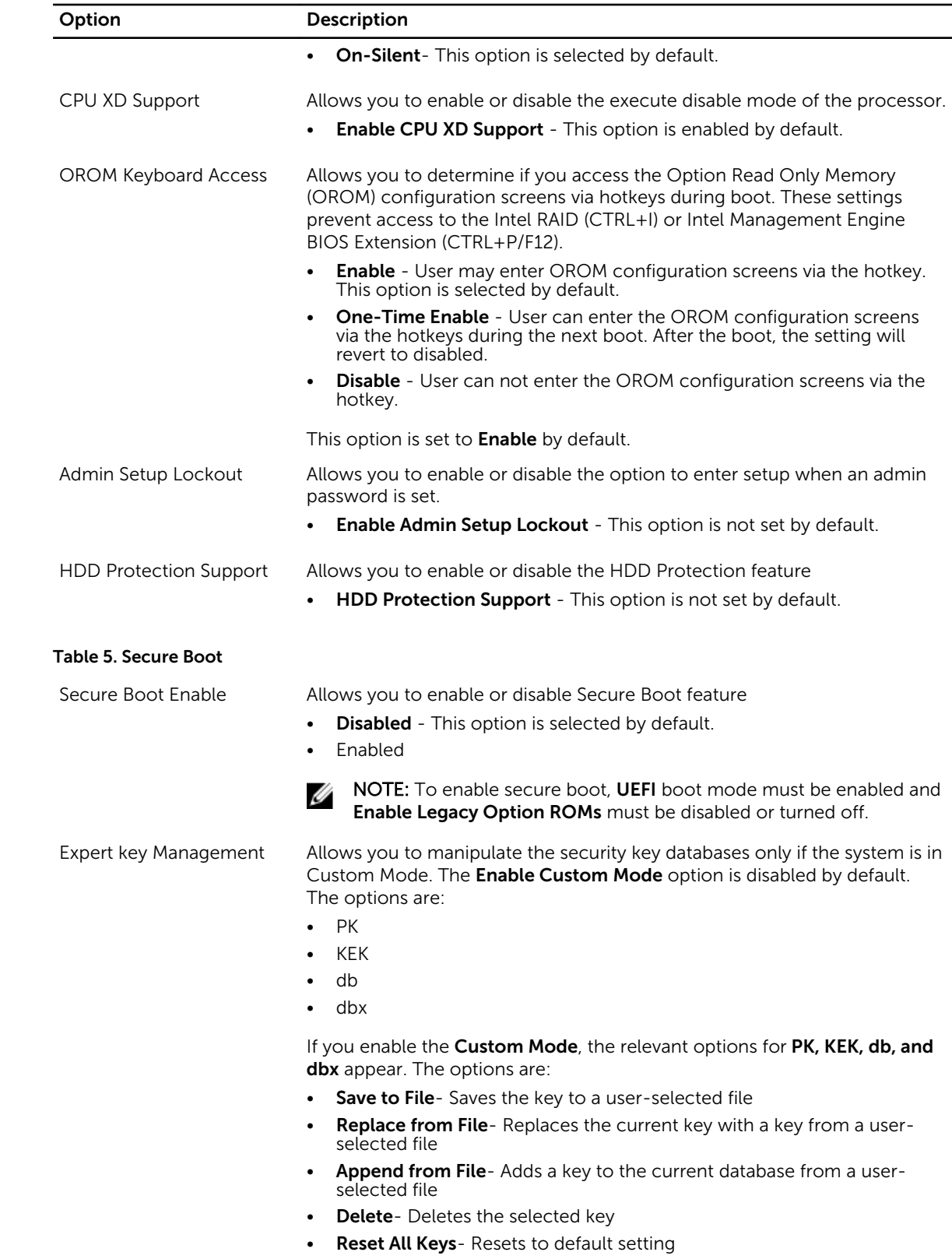

• Delete All Keys- Deletes all the keys

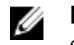

NOTE: If you disable the Custom Mode, all the changes made will be erased and the keys will restore to default settings.

#### Table 6. Performance

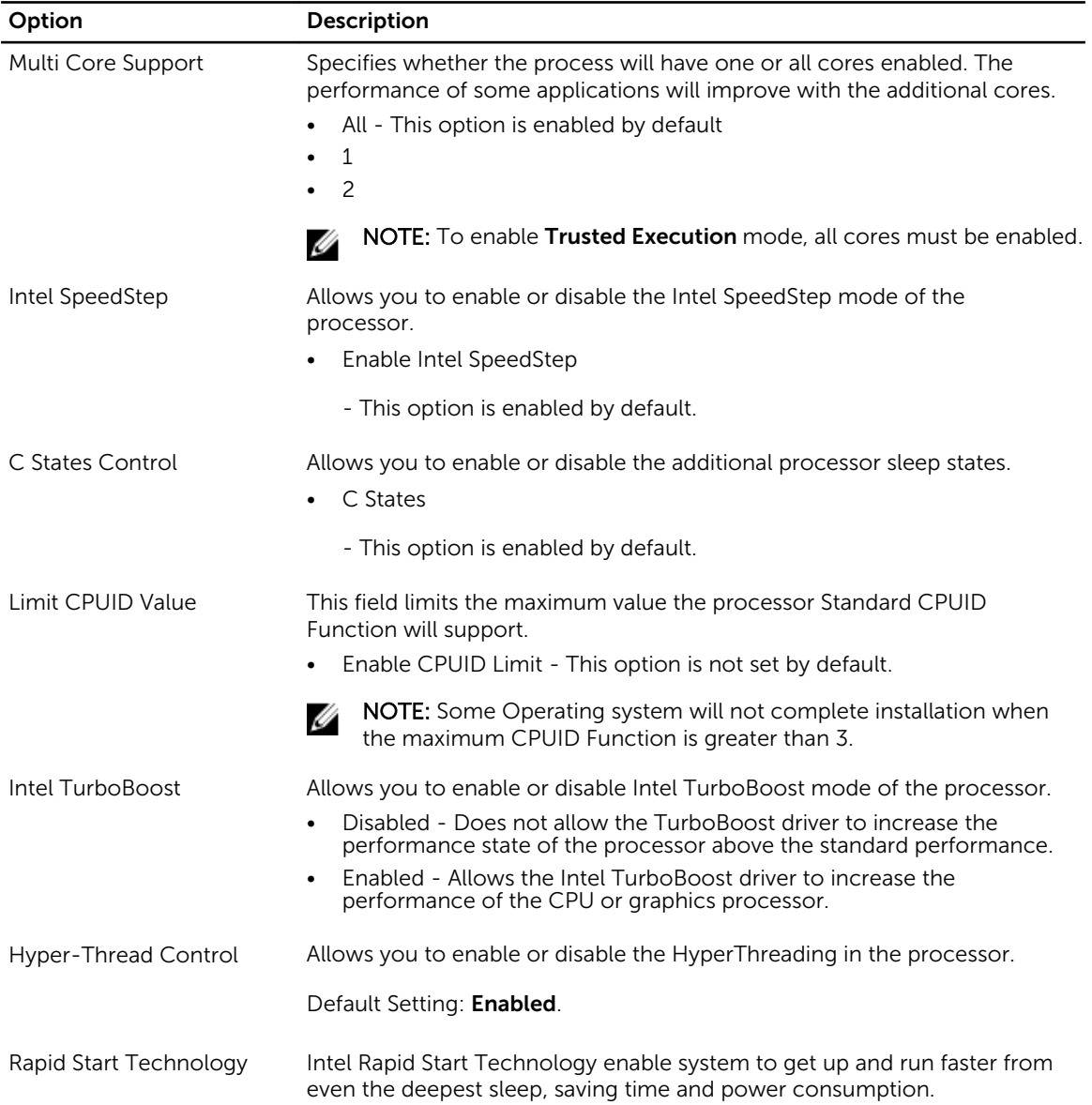

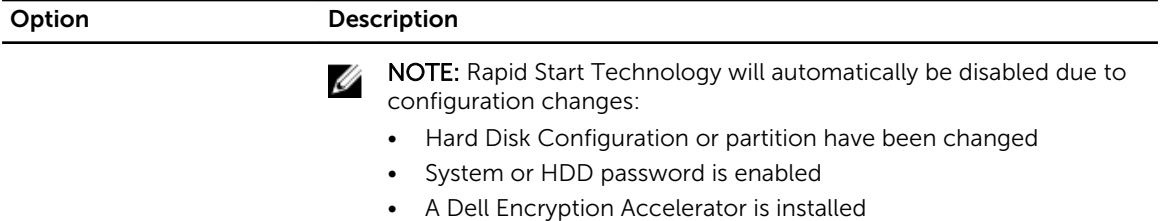

• The Block Sleep setting is enabled

#### Table 7. Power Management

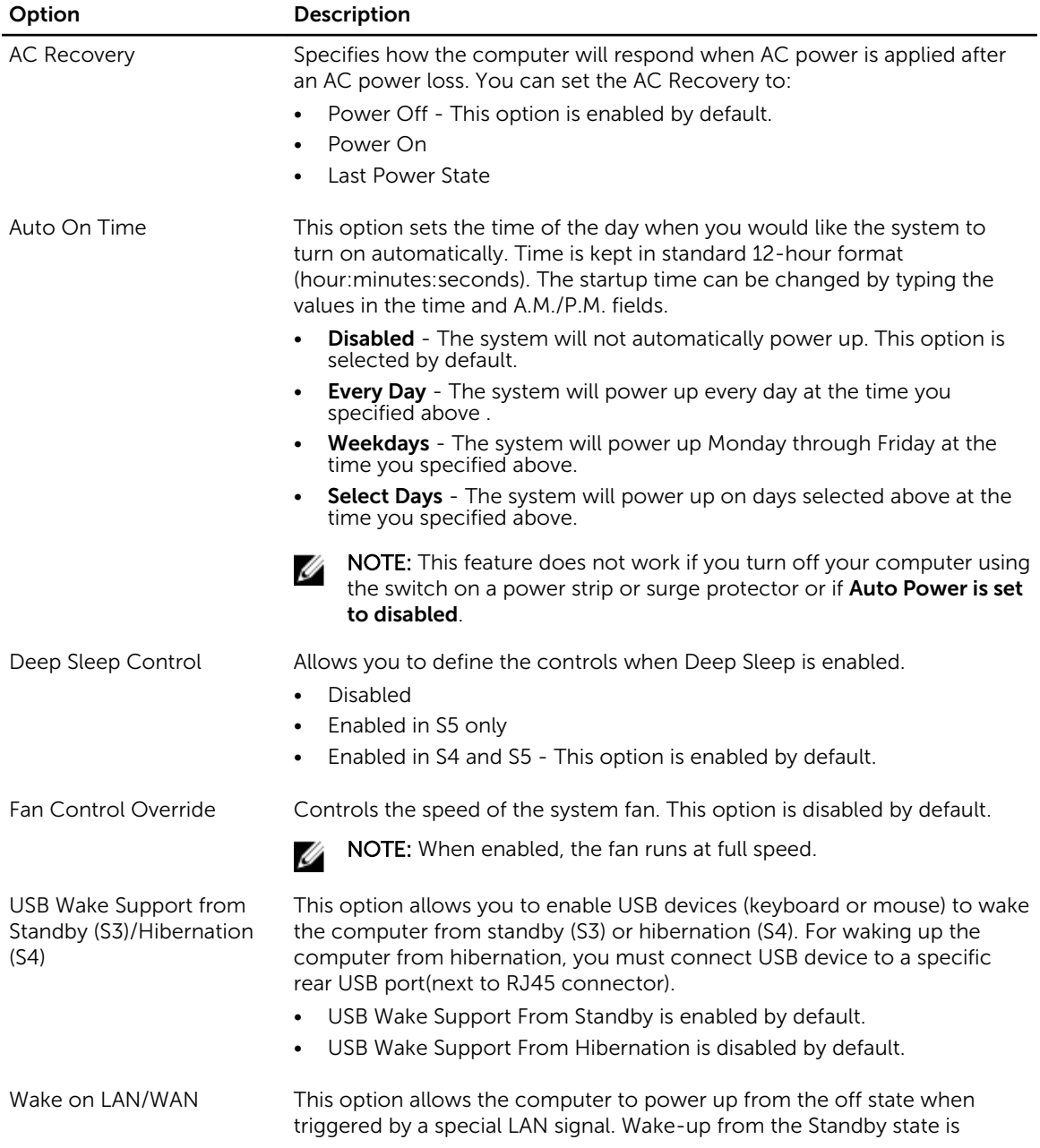

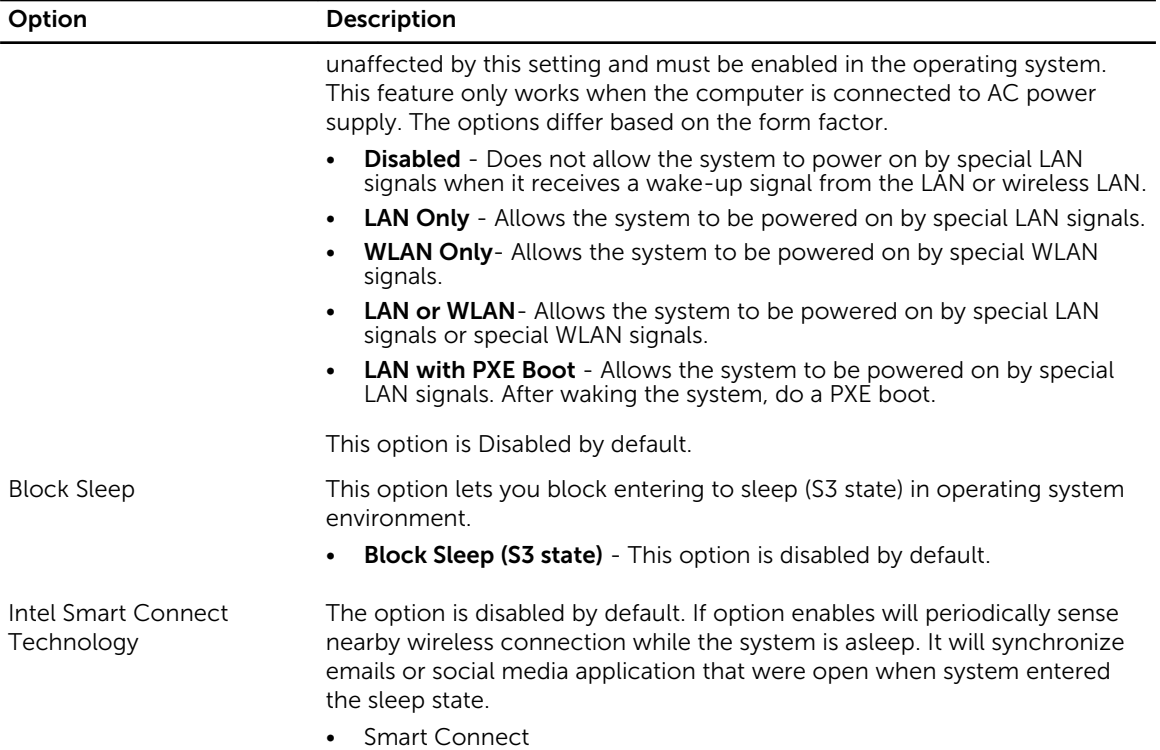

#### Table 8. POST Behavior

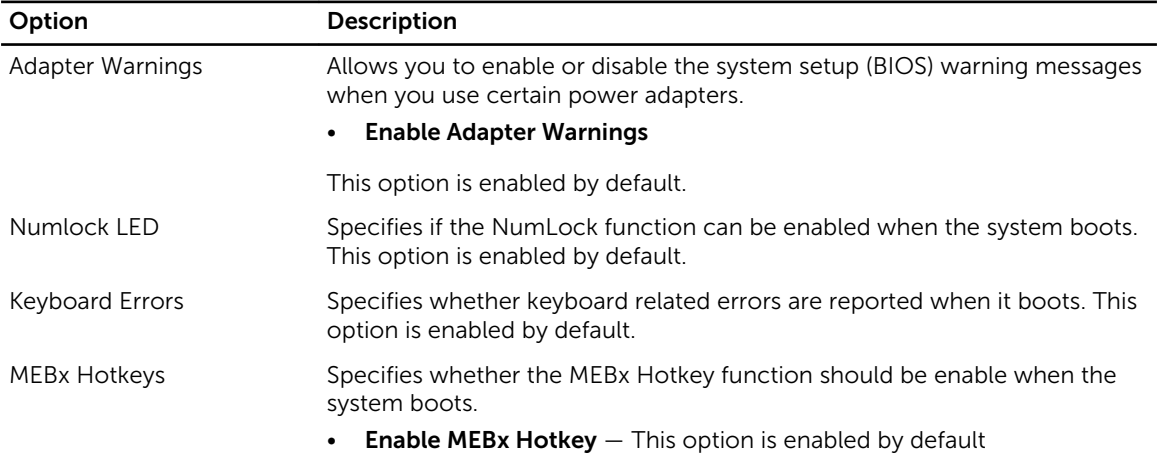

#### Table 9. Virtualization Support

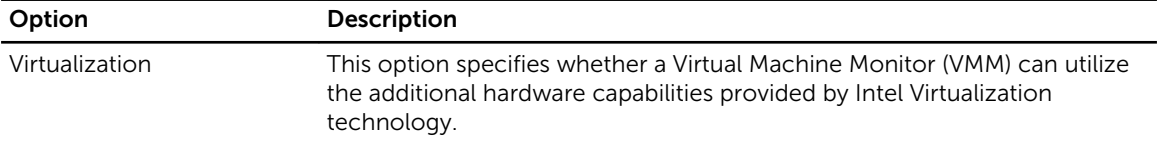

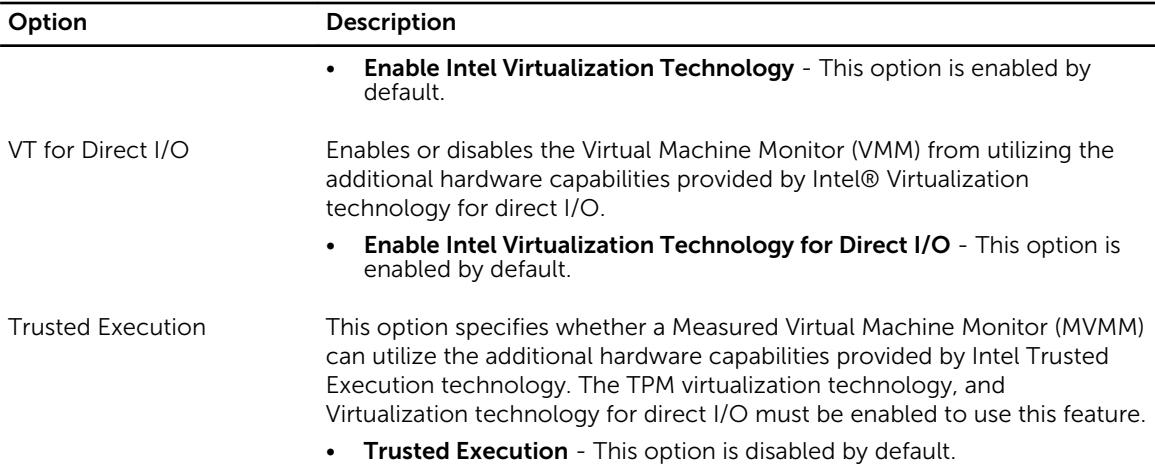

#### Table 10. Wireless

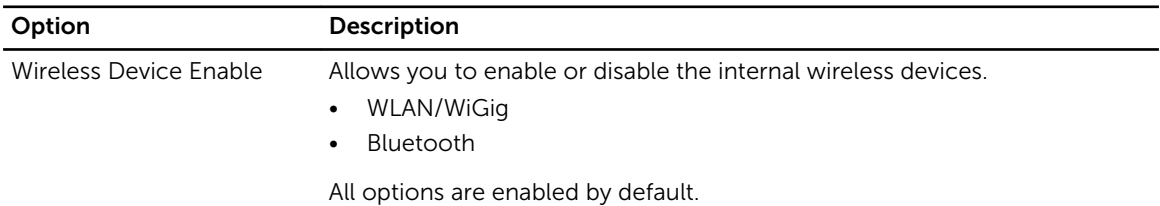

#### Table 11. Maintenance

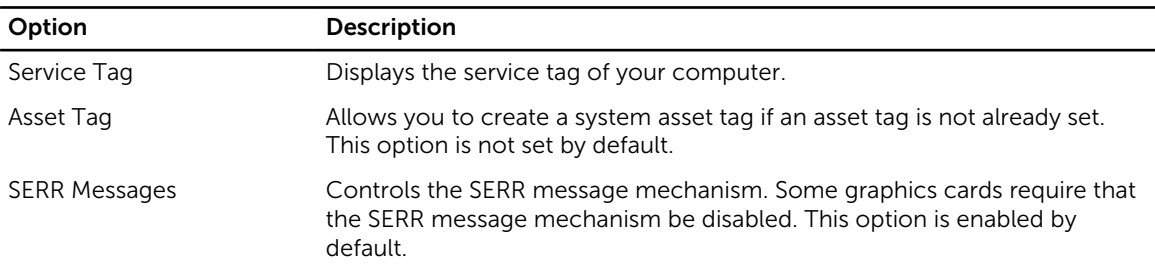

#### Table 12. Cloud Desktop

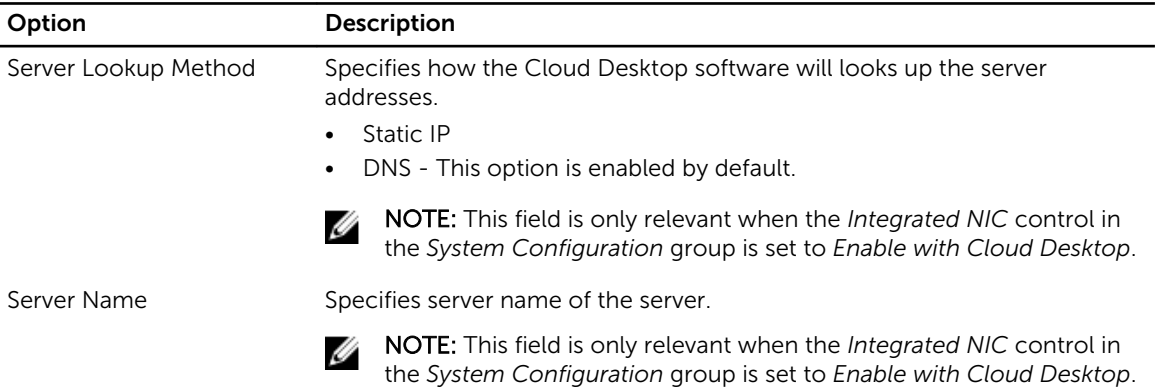

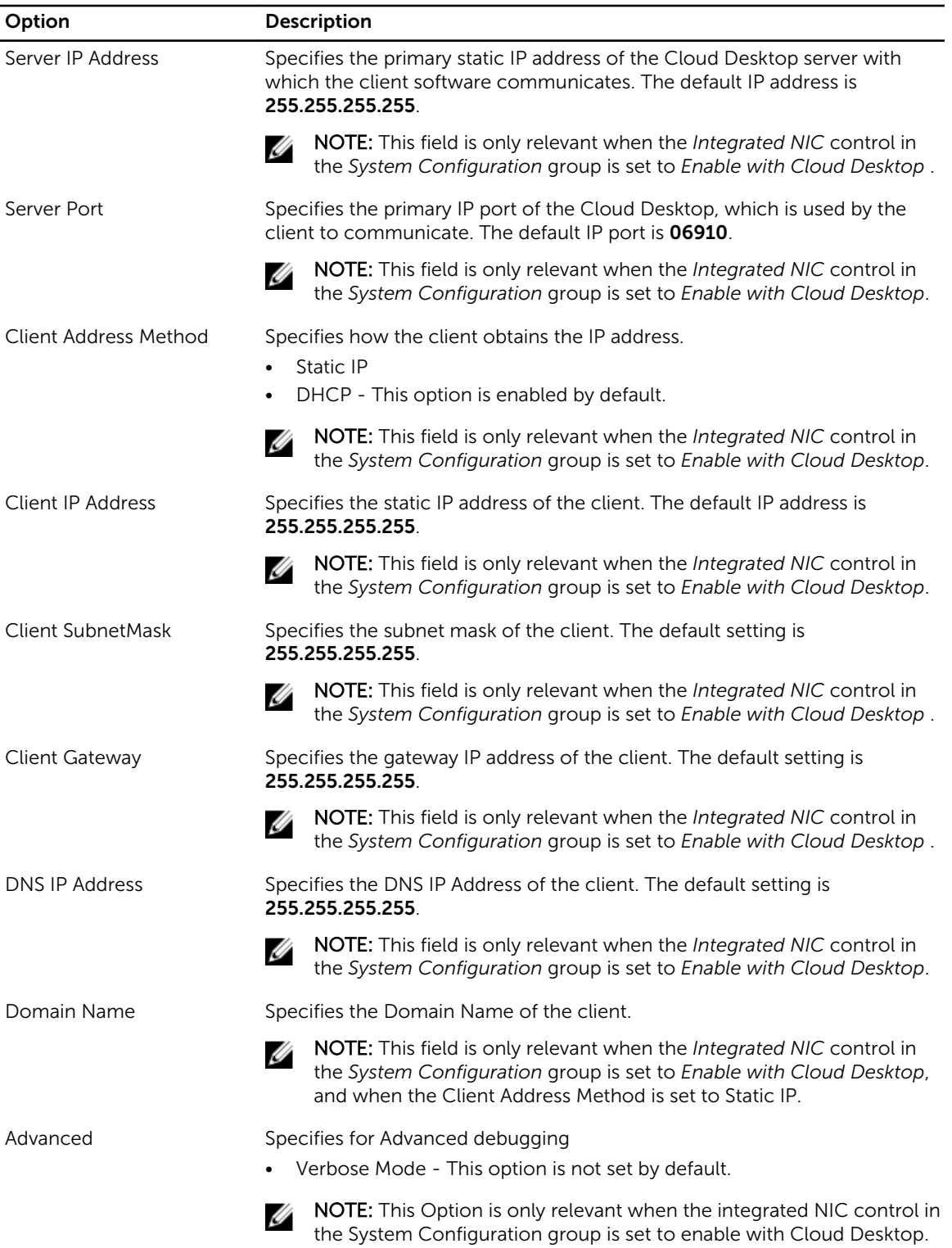

#### <span id="page-47-0"></span>Table 13. System Logs

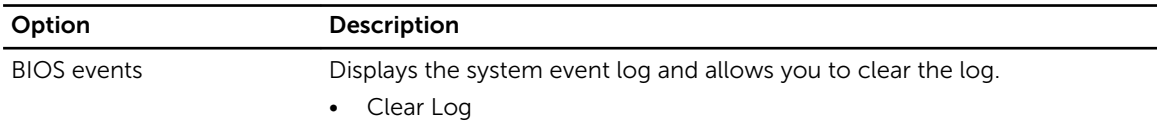

### Updating the BIOS

It is recommended to update your BIOS (system setup), on replacing the system board or if an update is available. For laptops, ensure that your computer battery is fully charged and connected to a power outlet

- 1. Re-start the computer.
- 2. Go to dell.com/support.
- 3. Enter the Service Tag or Express Service Code and click Submit.

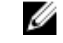

NOTE: To locate the Service Tag, click Where is my Service Tag?

NOTE: If you cannot find your Service Tag, click Detect My Product. Proceed with the instructions on screen.

- 4. If you are unable to locate or find the Service Tag, click the Product Category of your computer.
- 5. Choose the Product Type from the list.
- 6. Select your computer model and the **Product Support** page of your computer appears.
- 7. Click Get drivers and click View All Drivers. The Drivers and Downloads page opens.
- 8. On the Drivers and Downloads screen, under the Operating System drop-down list, select BIOS.
- 9. Identify the latest BIOS file and click Download File. You can also analyze which drivers need an update. To do this for your product, click Analyze System for Updates and follow the instructions on the screen.
- 10. Select your preferred download method in the Please select your download method below window; click Download File.

The File Download window appears.

- 11. Click Save to save the file on your computer.
- 12. Click Run to install the updated BIOS settings on your computer. Follow the instructions on the screen.

#### Jumper Settings

To change a jumper setting, pull the plug off its pin(s) and carefully fit it down onto the pin(s) indicated on the system board. The following table displays the system board jumper settings.

#### Table 14. Jumper Settings

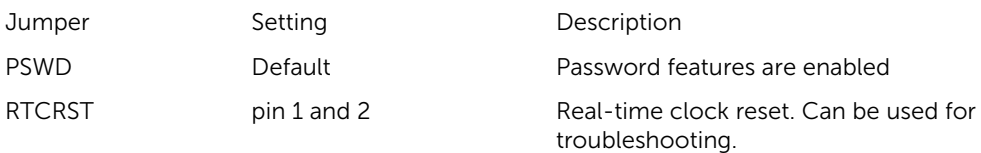

### <span id="page-48-0"></span>System and Setup Password

You can create a system password and a setup password to secure your computer.

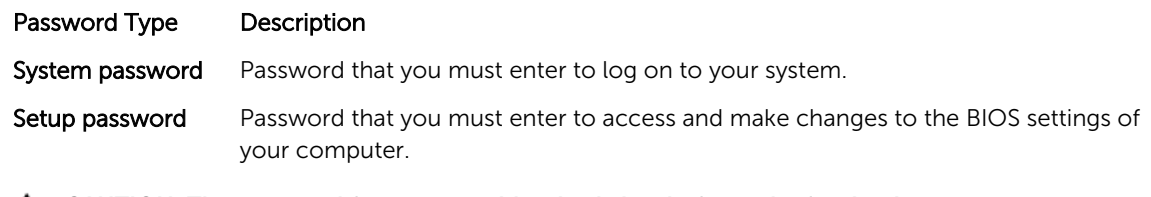

CAUTION: The password features provide a basic level of security for the data on your computer.

 $\bigwedge$  CAUTION: Anyone can access the data stored on your computer if it is not locked and left unattended.

NOTE: Your computer is shipped with the system and setup password feature disabled.

#### Assigning a System Password and Setup Password

You can assign a new System Password and/or Setup Password or change an existing System Password and/or Setup Password only when Password Status is Unlocked. If the Password Status is Locked, you cannot change the System Password.

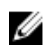

NOTE: If the password jumper is disabled, the existing System Password and Setup Password is deleted and you need not provide the system password to log on to the computer.

To enter a system setup, press <F2> immediately after a power-on or re-boot.

- 1. In the System BIOS or System Setup screen, select System Security and press <Enter>. The System Security screen appears.
- 2. In the System Security screen, verify that Password Status is Unlocked.
- **3.** Select System Password, enter your system password, and press <Enter> or <Tab>. Use the following guidelines to assign the system password:
	- A password can have up to 32 characters.
	- The password can contain the numbers 0 through 9.
	- Only lower case letters are valid, upper case letters are not allowed.
	- Only the following special characters are allowed: space,  $(\tilde{r})$ ,  $(+)$ ,  $(,)$ ,  $(-)$ ,  $(.)$ ,  $(')$ ,  $(')$ ,  $(|)$ ,  $(|)$ ,  $(|)$ ,  $(|)$ ,  $($ ),  $($

Re-enter the system password when prompted.

- 4. Type the system password that you entered earlier and click OK.
- 5. Select Setup Password, type your system password and press <Enter> or <Tab>. A message prompts you to re-type the setup password.
- 6. Type the setup password that you entered earlier and click OK.
- 7. Press <Esc> and a message prompts you to save the changes.
- 8. Press <Y> to save the changes. The computer reboots.

#### <span id="page-49-0"></span>Deleting or Changing an Existing System and/or Setup Password

Ensure that the **Password Status** is Unlocked (in the System Setup) before attempting to delete or change the existing System and/or Setup password. You cannot delete or change an existing System or Setup password, if the Password Status is Locked.

To enter the System Setup, press <F2> immediately after a power-on or reboot.

1. In the System BIOS or System Setup screen, select System Security and press <Enter>.

The System Security screen is displayed.

- 2. In the System Security screen, verify that Password Status is Unlocked.
- 3. Select System Password, alter or delete the existing system password and press <Enter> or <Tab>.
- 4. Select Setup Password, alter or delete the existing setup password and press <Enter> or <Tab>.

**NOTE:** If you change the System and/or Setup password, re-enter the new password when promoted. If you delete the System and/or Setup password, confirm the deletion when promoted.

- 5. Press <Esc> and a message prompts you to save the changes.
- 6. Press <Y> to save the changes and exit from the System Setup. The computer reboots.

#### Disabling a System Password

The system's software security features include a system password and a setup password. The password jumper disables any password(s) currently in use.

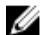

NOTE: You can also use the following steps to disable a forgotten password.

- 1. Follow the procedures in *Before Working on Your Computer*.
- 2. Remove the cover.
- **3.** Identify the PSWD jumper on the system board.
- 4. Remove the PSWD jumper from the system board.

 $\mathbb Z$  NOTE: The existing passwords are not disabled (erased) until the computer boots without the jumper.

5. Install the cover.

NOTE: If you assign a new system and/or setup password with the PSWD jumper installed, the system disables the new password(s) the next time it boots.

- 6. Connect the computer to the electrical outlet and power-on the computer.
- 7. Power-off the computer and disconnect the power cable from the electrical outlet.
- 8. Remove the cover.
- 9. Replace the PSWD jumper on the system board.
- 10. Install the cover.
- 11. Follow the procedures in *After Working on Your Computer*.
- 12. Power-on the computer.
- 13. Go to the system setup, and assign a new system or setup password. See *Setting up a System Password*.

## <span id="page-50-0"></span>Specifications

 $\mathbb Z$  NOTE: Offerings may vary by region. For more information regarding the configuration of your

computer, click Start  $\mathbf{C}$  (Start icon)  $\rightarrow$  Help and Support, and then select the option to view information about your computer.

#### Table 15. Processor

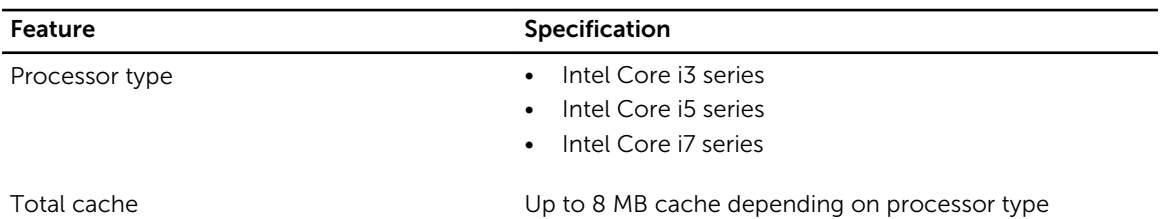

Table 16. Memory

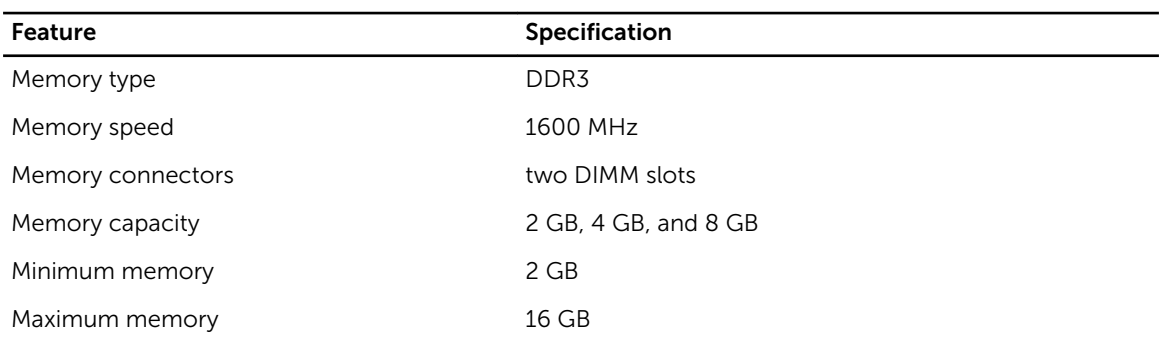

#### Table 17. Video

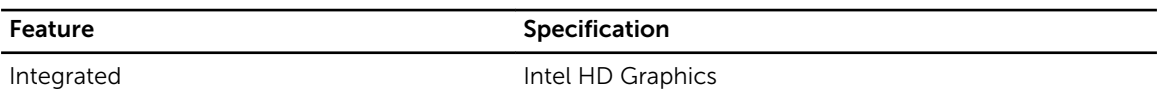

#### Table 18. Audio

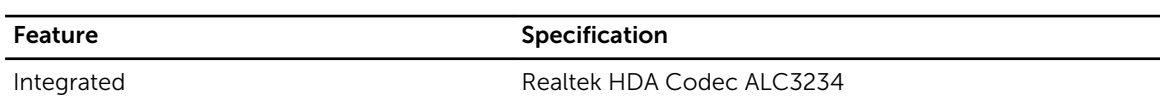

#### Table 19. Network

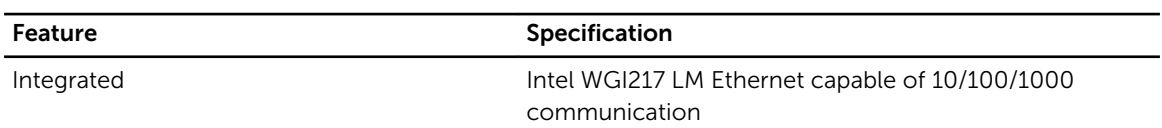

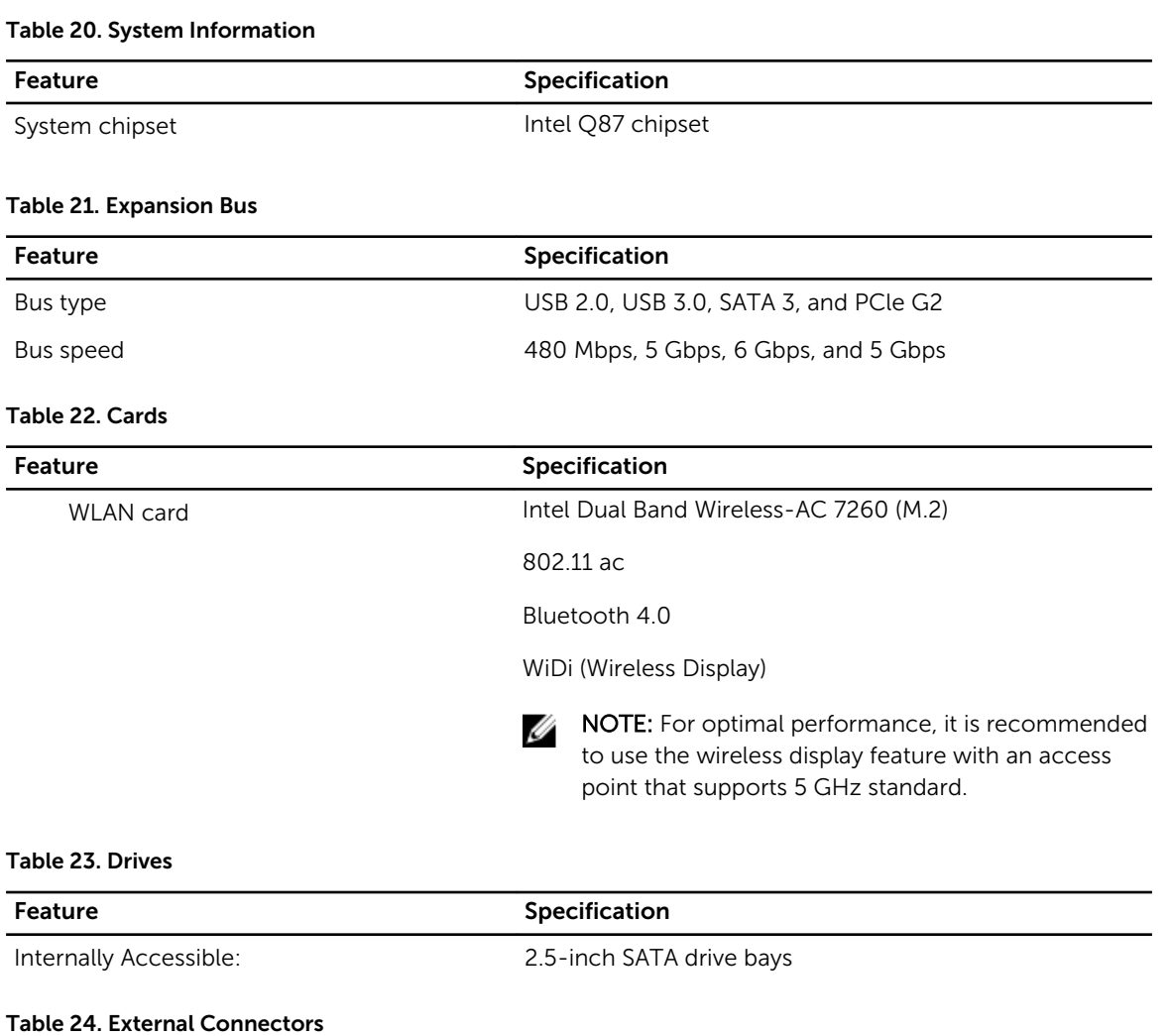

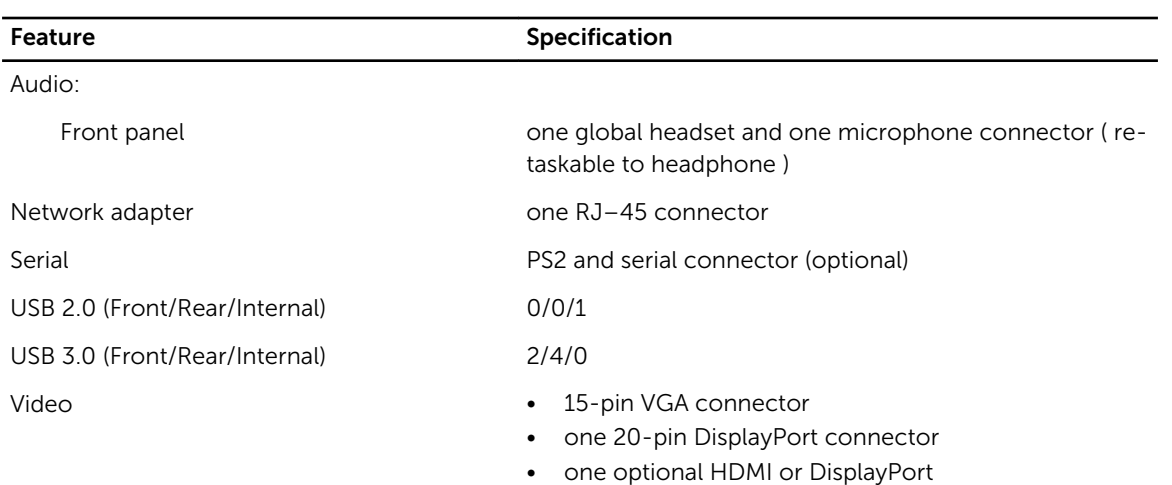

#### Feature **Specification**

NOTE: Available video connectors may vary based on the optional graphic board selected.

#### Table 25. Controls and Lights

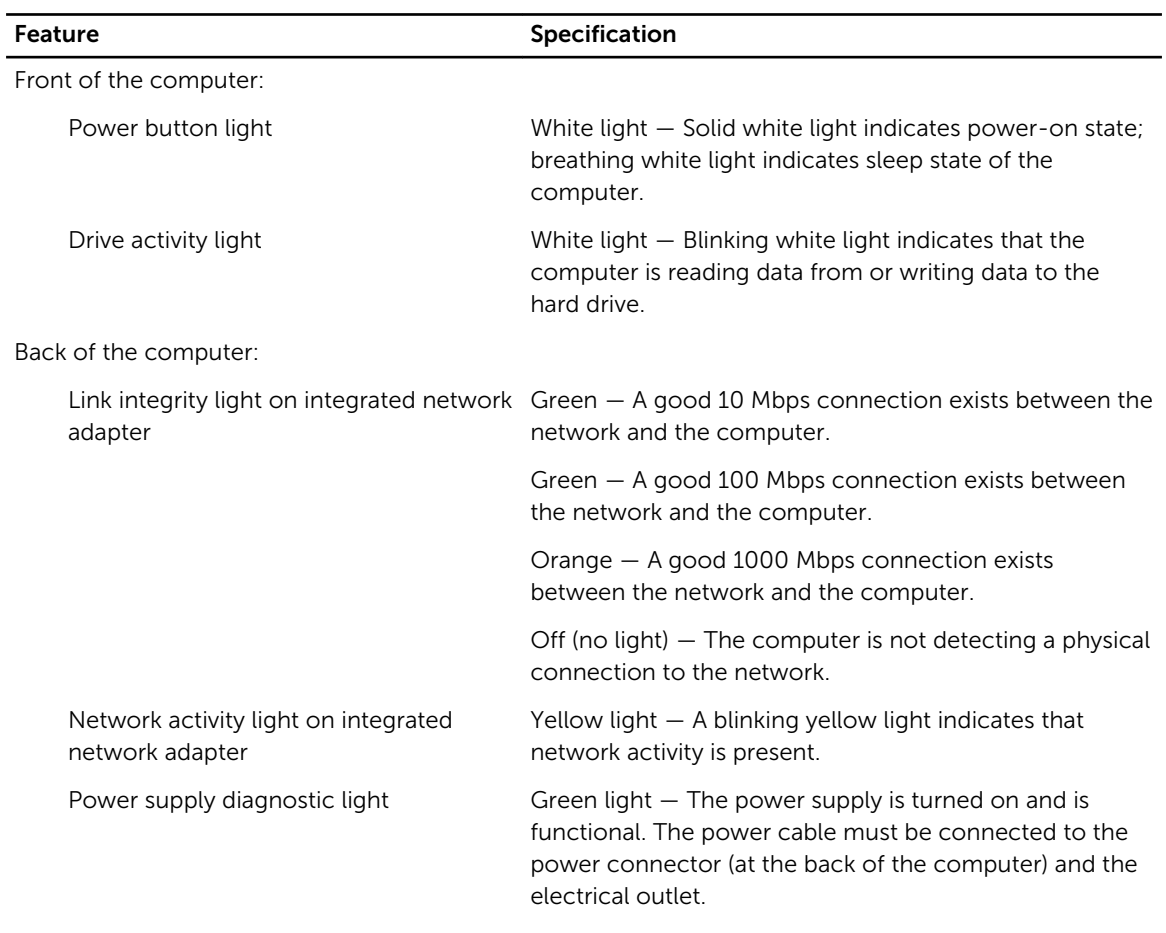

#### Table 26. Power

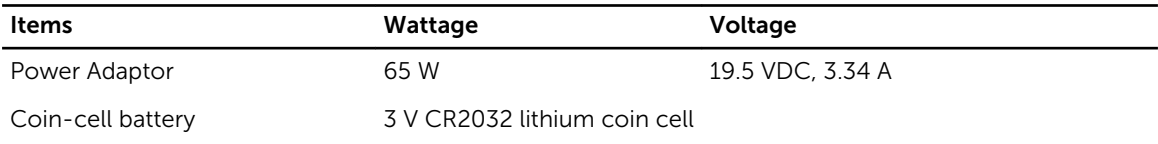

#### Table 27. Physical Dimension

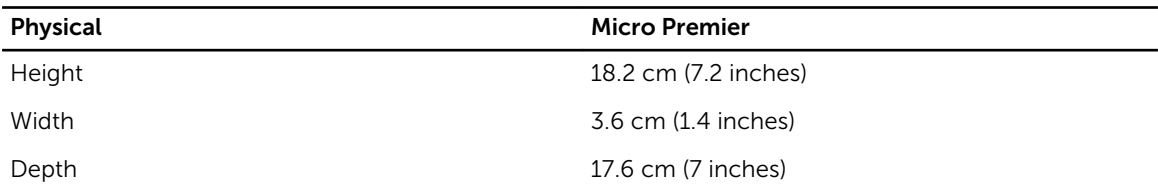

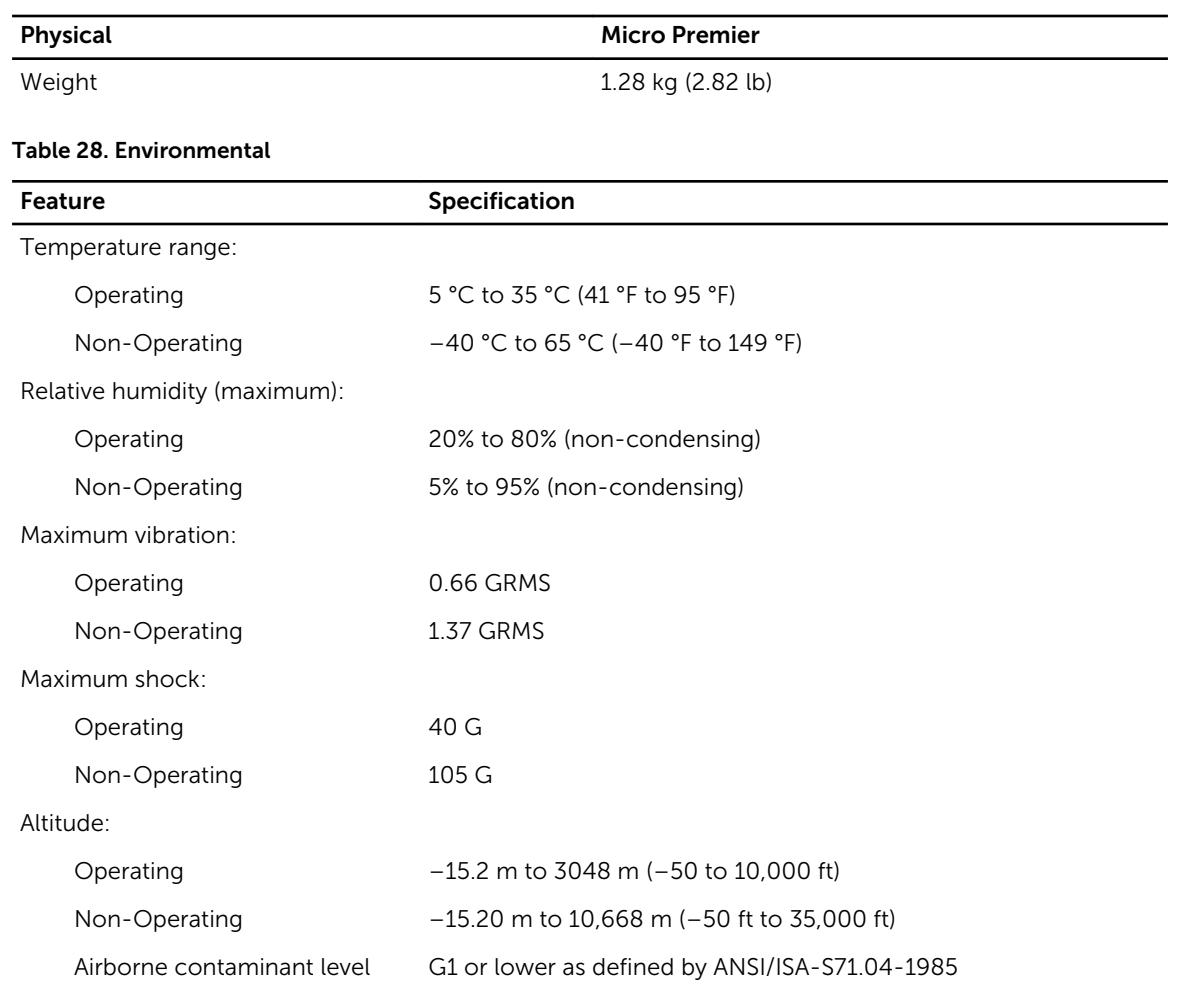

## <span id="page-54-0"></span>Contacting Dell

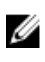

 $\mathbb Z$  NOTE: If you do not have an active Internet connection, you can find the contact information on your purchase invoice, packing slip, bill, or Dell product catalog.

Dell provides several online and telephone-based support and service options. Availability varies by country and product, and some services may not be available in your area. To contact Dell for sales, technical support, or customer service issues:

Go to dell.com/contactdell.

Free Manuals Download Website [http://myh66.com](http://myh66.com/) [http://usermanuals.us](http://usermanuals.us/) [http://www.somanuals.com](http://www.somanuals.com/) [http://www.4manuals.cc](http://www.4manuals.cc/) [http://www.manual-lib.com](http://www.manual-lib.com/) [http://www.404manual.com](http://www.404manual.com/) [http://www.luxmanual.com](http://www.luxmanual.com/) [http://aubethermostatmanual.com](http://aubethermostatmanual.com/) Golf course search by state [http://golfingnear.com](http://www.golfingnear.com/)

Email search by domain

[http://emailbydomain.com](http://emailbydomain.com/) Auto manuals search

[http://auto.somanuals.com](http://auto.somanuals.com/) TV manuals search

[http://tv.somanuals.com](http://tv.somanuals.com/)